## 目 录<br>GPSmap 60CS

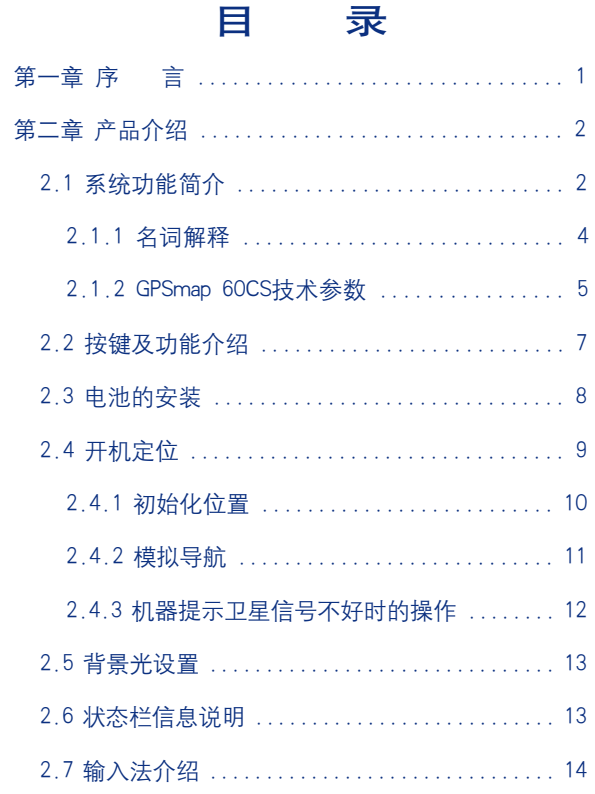

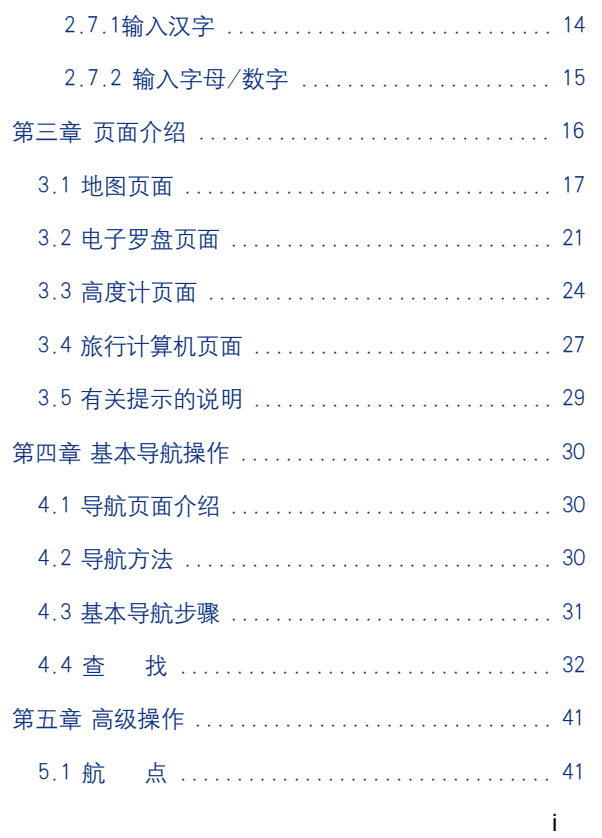

 $\overline{\overline{a}}$ 

# 目 录<br>GPSmap 60CS

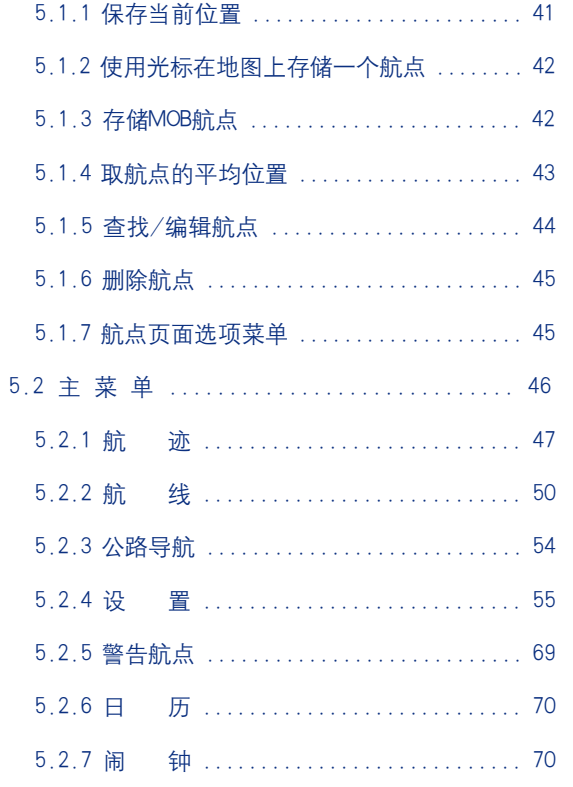

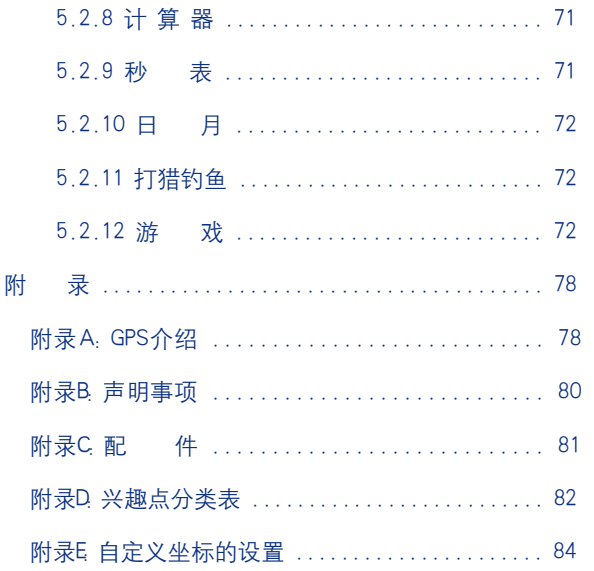

 $\overline{\overline{\phantom{a}}\phantom{a}}$ 

**FLF** 文件以 "FinePrint pdfFactory Pro" 试用版创建 http://ww.pdffactory.com

 $\,$  ii

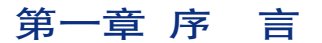

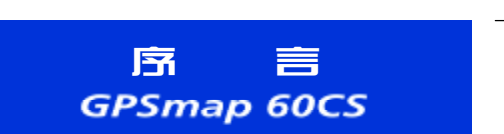

1

亲爱的用户朋友:

您好!非常感谢您购买北京合众思壮公司的GPS接收机—GPSmap 60CS。 为了让它发挥最大的用途,更好地为您服务,您可以花些时间阅读一下本 手册来了解所有的操作细节。本手册分为:

第一章: 序 言

- 第二章: 产品简介
- 第三章: 页面介绍
- 第四章: 基本导航操作
- 第五章: 高级操作

附录

说明:

本说明书中,所有的按键将使用黑体字,所有屏幕上显示的菜单选项将用"

括起来。

本说明书内容仅供使用者参考,若内容及步骤与您使用的GPS接收机 有所不同,则以接收机为准,我公司将不另行通知。若有疑问,欢迎来电 或者向我公司授权的经销商进行咨询。

**FDF** 文件以 "FinePrint pdfFactory Pro" 试用版创建 <http://www.pdffactory.com>

## 产品介绍 **GPSmap 60CS**

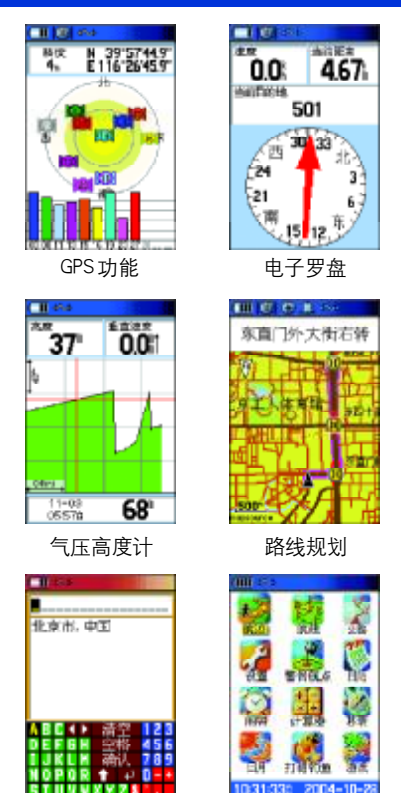

中文输入 主 菜 单

2

第二章 产品简介

GPSmap 60CS是由北京合众思壮公司最新推出的一款GPS手持+车载 两用卫星定位导航系统。它既沿袭了车载型产品在智能选路导航方面的优 势,又兼备手持类产品的轻巧灵动。

该产品采用彩屏设计,显示屏幕大,可提供精确的GPS全球卫星定位、 道路、建筑物、景点查询,最佳路线智能规划、导航信息提示,电子罗盘、 气压高度计等功能,是旅行探险、野外工作、开车找路的最佳伙伴。

#### 2.1 系统功能简介

(1)GPS部分:具有12并行接收通道,更新率1次/秒。实时掌握卫 星接收状况。除内置螺旋天线外,还可外接天线。

(2)内置地磁电子罗盘:当您在静止状态或收不到卫星信号时,仍然 可以通过地球磁场辨别方向。

(3)内置气压式高度计:既可显示GPS所计算的高度值,也可显示气 压计所计算出的海拔高度值,并可在关机状态下记录压力值。GPSmap 60CS 还加入了高程显示画面,不但可以生动显示您运动的高程变化曲线,还可 以任意查询单位时间或距离内任一点的高程值。

(4)选路导航:具有路线规划及转弯提示功能,自动引导您到达目的地, 并且具有多种导航页面。

(5)记录数据:可以大容量储存航点(包括坐标、高度及时间信息)、航

迹、编辑航线、48小时气压变化记录。

(6)中、英文输入:中、英文切换式操作模式,并配置全球掌上型GPS 首创之中文输入法。

(7)地图属性:GPSmap 60CS出厂时,已预先输入国内陆地电子导航 地图资料。

(8)地图内容:包含全国公路网图(国道、省际高速公路等),以及城 市详图。

(9)兴 趣 点:风景点、餐饮、住宿、居民小区、加油站、政府部门、 医院、购物中心等生活资讯,并具备快速搜索的功能,可以分类查询或直 接输入中文查找。

(10)行程数据:目前移动速度、平均速度、最大速度、…滑翔比等 37项导航数据。

(11)彩色屏幕:高分辨率彩色TFT液晶显示屏,即使在强光照射下依 然能清晰读取,并具有背光功能。

(12)界面换肤:为了使界面更加美观更丰富,本产品提供10种不同 风格的界面供用户选择。显示模式日夜自动切换,并可调节背景光的显示 时间和亮度;

(13)多种声音设置:可将转弯提示、信息提示以及按键音等设置成 不同的声音,以方便用户;

(14)防水:采用规格之IPX7(水下一米,30分钟不进水)。

## 系统功能 **GPSmap 60CS**

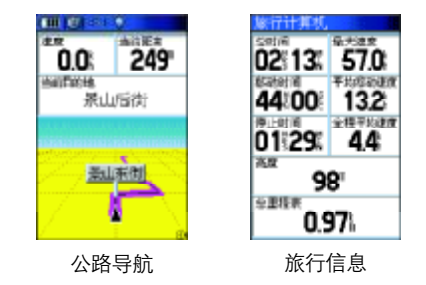

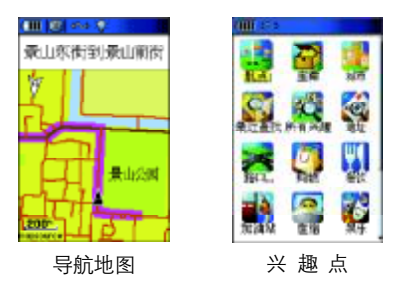

## 名词解释 **GPSmap 60CS**

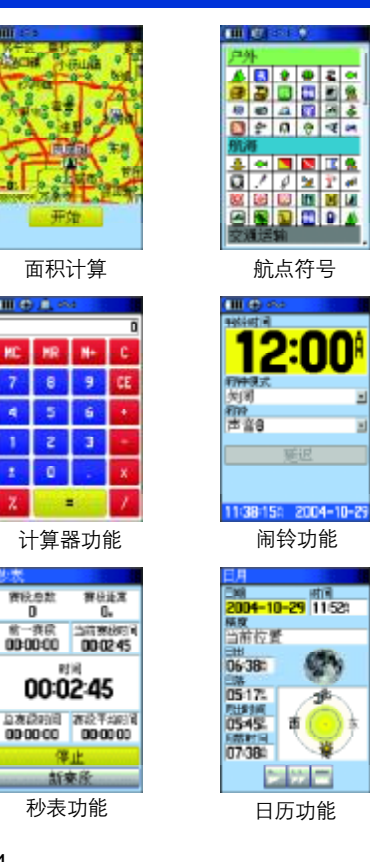

特殊附属功能——外出活动常用工具。

● 特殊资料库:内建打猎钓鱼的最佳时间资料库,日月天文资料,可 以预测日出日落时间及模拟月相图。

● 常用工具:附有日历、计算器(标准和弧度)、支持关机闹铃、秒表、 游戏等。并配合全球GeoCache寻宝游戏,设计出方便寻找宝藏的操作功能。

● 面积计算:具备航迹测面积的功能。可利用它轻松测量不规则多边 形面积。

● 航点符号:本机具备几十种自定义的航点符号供选择。

GPSmap 60CS不仅是徒步登山、汽车旅游等休闲活动的最佳工具,更 是资源调查的辅助利器,真正是完美的GPS掌上极品。

#### 2.1.1 名词解释

定 位:是指打开GPS后,接收机能够捕捉到足够的卫星,从而确 定当前的位置。

导 航: GPS接收机定位后, 可以为您指示到达您选择的目的地点 的路线、距离和方向以及声音提示等,即可称作导航。

兴 趣 点:GPS接收机中电子地图上的信息点,例如:银行、大厦、 学校、政府部门等。

航 点:由用户设定的包括经纬度、高度等位置信息的点。可以直 接在电子地图上选择设定,也可以在GPS接收机定位后存储当前的位置。可 以用它标记去过的地方,或生活中新增加的商场、大厦等以补充电子地图

4

ö

中的信息点。

航 迹:GPS接收机定位后,自动将用户行进过的路线的轨迹存储 在机器里,称为航迹。航迹是以点的形式存在GPS接收机中,即用户行进 过程中经过的点以一定的方式分布连接而成,称为航迹点。

航 线: 用户可以自已编辑起点和终点,由机器计算出来的路线。

2.1.2 Map 60CS技术参数

操作界面 中文/英文 切换式 航点总数 1000个 最近的航点显示 有 警告航点个数 10 航线总数 50条 每条可编辑的航点个数 250个 航迹记录 可记录航迹点 999点 可保存航迹点 20条(500点) 时间间隔记录方式 有 距离间隔记录方式 有 自动记录方式 有 接收频道 预留差分DGPS计算功能 有

技术**参数**<br>GPSmap 60CS

技术参数 **GPSmap 60CS** 

定位时间 冷 启 动 约45秒 热 启 动 约15秒 自动定位 约5分钟 数据更新 1次/秒 定位精度 无S/A干扰下,单机定位 <15米,95% 一般DGPS校正下 3-5米,95% 加 速 度 6g 天 线 内置式天线 MCX外置天线接口 数据接口 USB接口和RS232标准接口 电 源 使用两节AA电池 省电模式下,16小时 可使用点烟器电源 需配置专用电源线 标准配置 USB/RS232数据线各一根 中文说明书 MapSource光盘 点烟器电源

#### 2.2 按键及功能介绍

#### +/- 缩放键

- 按下后放开—放大/缩小地图;
- 在任何列表中,+键为向上翻页, -键为向下翻页;
- 输入文字时,可进行输入中文/ 英文转换。

#### 查找键

- 按下后放开—访问杳找菜单;
- 按住并保持—存储当前位置为紧急 事故点(MOB)。

#### 存点键

● 按下后放开—将当前位置存储为一 个航点。

#### 退出键

● 按下后放开—取消输入的数据或退 出当前页面。

## 按键功能 **GPSmap 60CS**

#### 电源键

- 按下并保持—开机或关机;
- 按下后放开—调节背景光。

#### 方向键

- 移动地图;
- 移动屏幕上的光标的位置。

#### 翻页键

 $\frac{1}{37}$ 

 $046$  $\frac{11-09}{0557n}$   $^{453}$ <sub>0.0</sub>

 $68$ 

- 按下后放开—循环显示各个主页面;
- 按下后放开—关闭当前窗口或页面;
- 按住并保持—打开/关闭电子罗盘。

#### 菜单键

- 按下后放开—查看当前页面包含的 选项菜单;
- 按两次—进入主菜单页面。

#### 输入键

● 按下后放开—确认选项或输入的数 据。

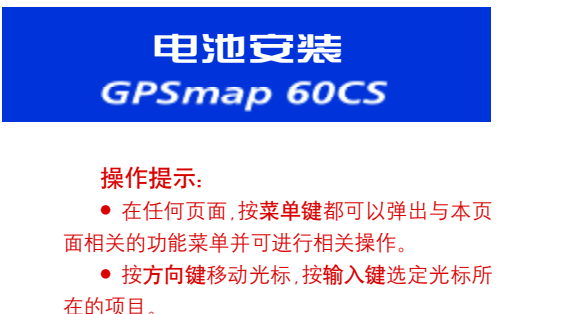

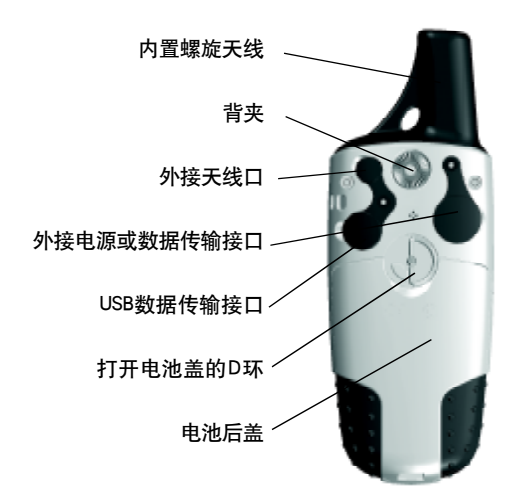

#### 2.3 电池的安装

GPSmap 60CS需要2节AA电池。AA电池安装在接收机的后部。当您 更换电池时存储的数据不会丢失。

1、将机器后盖的金属D环轻轻扳起,将其逆时针旋转90度,再将后 盖拉出。

2、将电池安装进去。注意,一定要按照刻在塑料盒内的正负极标志来 安装电池。

3、合上电池盖,将金属环顺时针旋转90度,关牢电池盖。

4、电池的电量由页面顶部的状态棒显示。

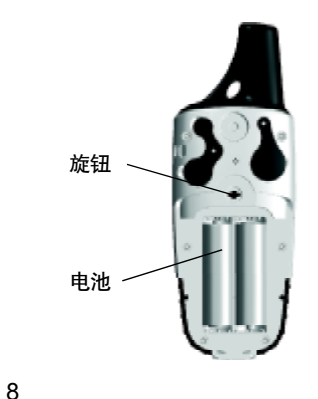

#### 2.4 开机定位

将接收机拿到室外开阔的地点,天线竖直朝向开阔的天空。按住电源 键并保持至开机。

注: 当您第一次使用该设备时, 将用5分钟左右时间寻找您的位置, 以后将只 需要15—45秒时间来定位。

GPS接收机是靠接收卫星信号来提供导航信息的,所在位置的天空可 视情况将决定接收机的定位速度。GPS信号不能穿过岩石、建筑、人群、金 属、密林等障碍。因此,为得到最佳结果应尽量在天空开阔处使用。

卫星页面显示GPS卫星分布图和信号强度图,并告诉您什么时候可以 导航。要确定出位置至少需要三颗GPS卫星信号。

卫星分布图描绘了在您所处的位置仰望天空所看到的GPS卫星及分配 数量。卫星及其编号以圆球形式在分布图中出现,接收到信号后圆球的颜 色将变深。外边的圆表示地平线,内部的小圆表示头上天空45度角的范围。 每颗卫星的信号强度用竖条显示在卫星分布图下面。信号越强竖条越高。

参见图2-1,位于页面顶端的是状态栏,用于显示当前的GPS接收机 的工作状态,各种状态的含义如下:

正在搜索卫星 每次开机后,接收机都将首先进入这种工作状态。状 态栏的图标是

二维位置—页面上显示当前位置的坐标,但定位误差较大,接收机捕捉 网络 2-1

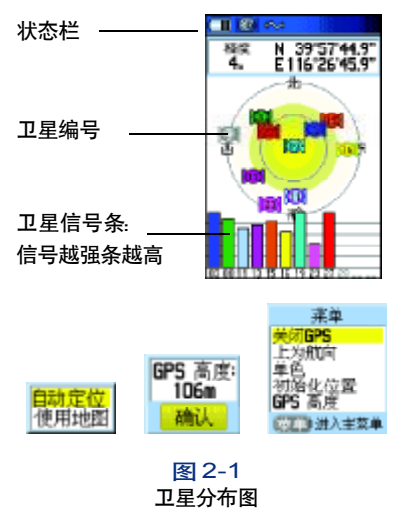

开机定位

**GPSmap 60CS** 

## 初始化位置 **GPSmap 60CS**

的GPS卫星数量和强度不够,还不能准确导航。状态栏的图标是 20 2

三维位置—接收机至少捕捉到4颗GPS卫星,可以确定当前的位置和 高度,位于导航状态。状态栏的图标是 | 20 |

按菜单键可打开卫星页面的选项菜单,可以进行相关操作:

打开/关闭GPS、设置地图方向(上为航向/上为北)、将卫星页面设 置成单色或多色、初始化位置以及查看GPS高度。

#### 2.4.1 初始化位置

如果很长时间没有使用接收机,或将接收机移动了几百公里,可以使 用"初始化位置"使接收机快速定位。

1) 在卫星页面按菜单键打开选项菜单。

2) 用方向键选择"初始化位置", 按一下输入键, 将出现"自动"或 "使用地图"两种选择。

3)如果选择"自动"则接收机将自动确定您的新位置。

4)如果选择"使用地图",此时将讲入地图,同时出现提示"指出您 的大概位置,按输入键",用方向键将地图上的箭头移动到您所在位置,可 使用缩放键来放大/缩小地图,按一下输入键即可完成。

注: 如果机器已经处于定位状态, 则 "初始化位置"的选项将变为不可选的。

2.4.2 模拟导航

对于 GPS接收机来说,必须在户外实际定位后,才能导航。GPSmap

60CS为我们提供了一种模拟导航的工作模式,它可以为我们非常形象地模 拟出实际导航效果,这对于我们在户内或其他无法接收GPS信号的地方练习 使用接收机或做演示很有帮助。而且在模拟工作模式下,GPS的接收功能将 被关闭,这会提高机器的响应速度,同时还大大减小耗电。

进入模拟工作模式的方法:

1)连续按两次菜单键进入主菜单页面;

2)用方向键选择设置然后按输入键进入设置页面;

3)再用方向键选择系统,进入系统设置页面;

4) 将光标移动到GPS下方的输入框中, 按输入键打开选项列表, 然 后用方向键选择"模拟模式"即可。

此外,在"GPS关闭"的状态下,直接选择目的地进行导航,也可以 进入模拟状态,参见图2-2。

注: 模拟状态并不能用来做真实的导航。即在模拟状态下,地图中的黑色三角 图标并不一定代表您当前的位置。但您仍然可以使用查找、计算航线、电子罗盘、高 度计等功能。

在模拟直线导航的时候,按翻页键到显示当前速度的罗盘页面,您可 以按向上/向下按方向键来增加/减少模拟行驶速度的数值。每按动一次, 速度的数值将改变10公里/小时。向左/向右按动方向键、将会改变模拟 运动的方向,每按动一次,方向将会改变1度。如果您持续向某个方向按住 方向键,将会快速地改变相应的模拟数值。 图2-2

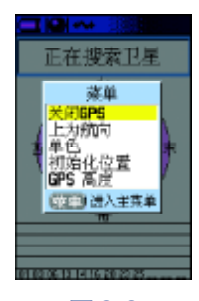

模拟导航

**GPSmap 60CS** 

## 信号不好时 **GPSmap 60CS**

如果要退出模拟状态返回到正常的工作模式,只要在卫星页面按菜单 键打开选项菜单选择"打开GPS"即可。

#### 2.4.3 机器提示卫星信号不好时的操作

如果开机后两分钟没有收到卫星信号,或者接收到的卫星信号不足以 定位,将会弹出图2-3的窗口提醒您定位困难。此时有四个选项:"关闭 GPS"、"初始化位置"、"重新开始搜索"、"继续搜索"。

关闭GPS: 如果您在房间内或封闭的停车场使用GPS接收机, 建议您 关闭GPS接收功能。从上一节中,我们已经知道受到遮蔽的情况下是无法 接收到足够的GPS卫星信号的,而且关闭GPS可以大大地减少耗电,同时 减轻接收机的工作负荷而使得显示屏幕的刷新和操作响应更加迅速。

初始化位置:如果从上次使用后移动了数百公里,您要用"初始化位 置"选项帮助接收机尽快找到您所在的位置。可以使用自动定位开始重新 搜索,也可以使用地图将光标放在距离您当前位置比较近的地方,这样会 加快定位速度。

重新开始搜索:我们都知道GPS是无须授时的精确卫星表。但如果您 很久不使用GPS接收机定位,以至于接收机上的日期与您当前的日期不一致, 请选择这项。GPS接收机将放弃以前所记忆的星历数据,重新开始搜索。

继续搜索卫星:如果只是因为GPS接收机的天线临时受到了遮挡的话, 您可以选择继续搜索卫星,当天线的遮挡去除或者您移动到了接收卫星信 图 2-3 2000 2000 2000 号环境更好的地方,机器就会继续捕捉到卫星信号。

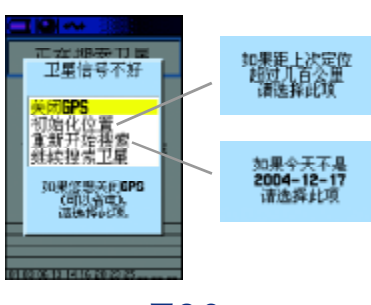

#### 2.5 背景光设置

如果光线条件使您看屏幕很困难,您可以在任意界面迅速按一下电源 键,背景光将开启,并调出调节高度条,参见图2-4;按向上/向下移动方 向键即可调亮/调暗背景光。再按一下电源键背景光将被关闭,或在到达 设定的时间后自动关闭。出厂设置为最后一次按键后15秒钟自动关闭背景 光。如何设定背景光时间的方法请参阅第5.2.4节,设置"显示"。

#### 2.6 状态栏信息说明

在接收机任何页面,总会在页面顶端显示一个状态条,来提供接收机 当前的一些状态信息,参见图2-5,状态条及显示位置。

状态栏图标说明:

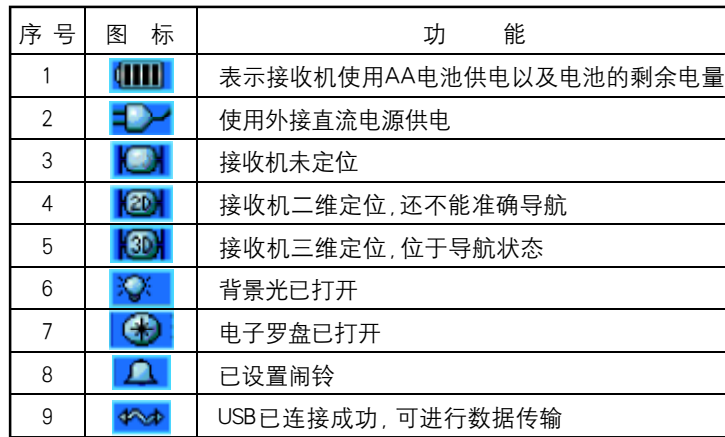

## 状态栏信息 **GPSmap 60CS**

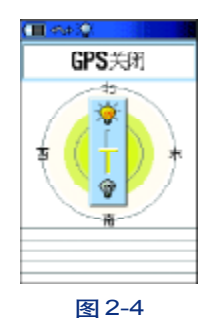

 $\left| \right|$  (3D)  $\left| \right|$ **CHILL KX**  $\mathbf{A}$ Ÿ  $|AB\rangle$  $\bigoplus$ **PM** Keey 图2-5 状态条及显示位置

## 文字输入 **GPSmap 60CS**

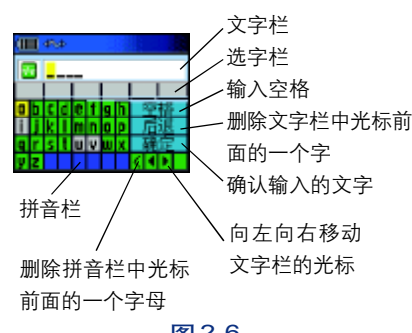

#### 图2-6

**THE 4%** 

北京市、中国

**FDF** 文件以 "FinePrint pdfFactory Pro" 试用版创建 <http://www.pdffactory.com>

14

#### 2.7 输入法介绍

 在操作GPSmap 60CS的时候,我们经常会需要输入汉字,比如查找 目的地、修改航点名称以及添加注释等,对此,我们在本节中作统一介绍。

#### 2.7.1输入汉字

下面是通过输入汉字来查找"上海市"的操作步骤 1. 按查找键, 在弹出的页面中选择 "城市" 后按输入键确认; 2. 再按菜单键选择"按名称查找", 按输入键确认, 弹出图2-6的页面; 3. 按方向键将光标移动到 "S"上, 按输入键确认, 见图2-7, 在页面 底部的蓝色区域已经显示出"S",页面上键盘区的字母分别由两种颜色组 成,我们无法选中颜色发灰的的字母,而只能选择绿色的字母,这是因为 系统将无法与"S"组合的字母都屏蔽掉了,这能加快我们的输入速度; 4. 再按方向键去选择字母<sup>"h"</sup>, 按输入键确认, 再依次以同样的方法选

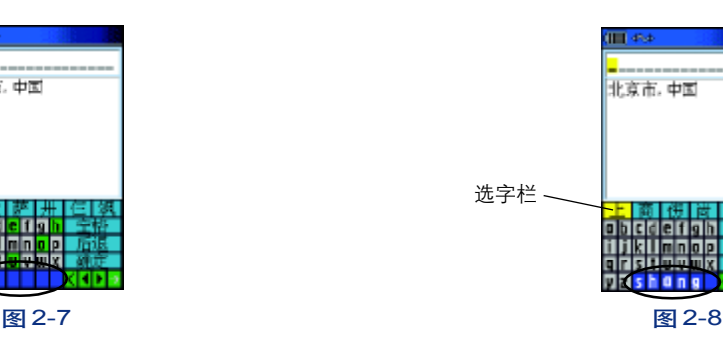

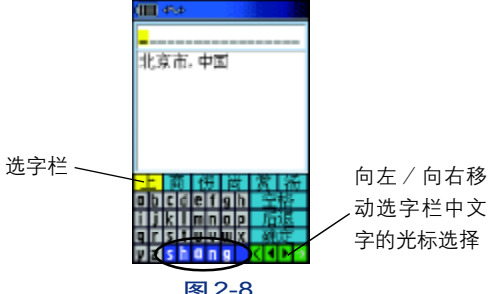

择字母 "a,n,g"后, 如图 2-8的页面, 光标已经停留在 "上"字上,(如果需 要在"选字栏"选择字,可以将光标移动到选字栏再向左向/右移动**方向键**;)

5. 按输入键确定后, 如图 2-9的页面, 可以看到"上"字已显示在 屏幕顶端的文字栏里,并且文字栏下面出现多行以"上"字开头的地名。 如要查找"上海"市,也可以继续按前面介绍的方法输入"海"字,或者 直接按方向键在城市列表中查找;

6. 用方向键将光标移动到 "确定"键, 再按输入键即完成查找。

#### 2.7.2 输入字母 /数字

在给航点、航线命名,以及输入经纬度的时候我们经常会需要输入字 母/数字,现在一同介绍给大家:

1.在文字输入页面,图2-6,按缩放键即可切换为字母/数字输入界 面,参见图2-10,假设我们现在要输入单词"park 5":

2. 用方向键将光标移到"p"上按输入键确定, 然后再按方向键去选择 "a",确定,依次再输入"r,k"如果输错字母则可按图2-10中指示的三角 形向左/向右移动光标到那个字母上,然后输入正确的字母即可;

3. 用方向键将光标移到"空格"键上, 并按输入键确认;

4.用方向键移动光标到右边的数字区,选择"5",按输入键确定; 5.用方向键将光标移动到"确定"键,再按输入键即完成单词输入。

## 文字输入 **GPSmap 60CS**

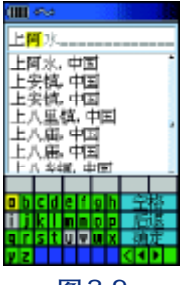

图 2-9

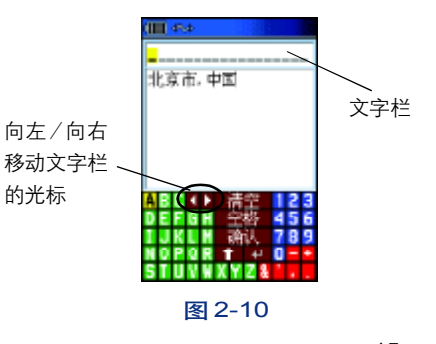

## 页面介绍 **GPSmap 60CS**

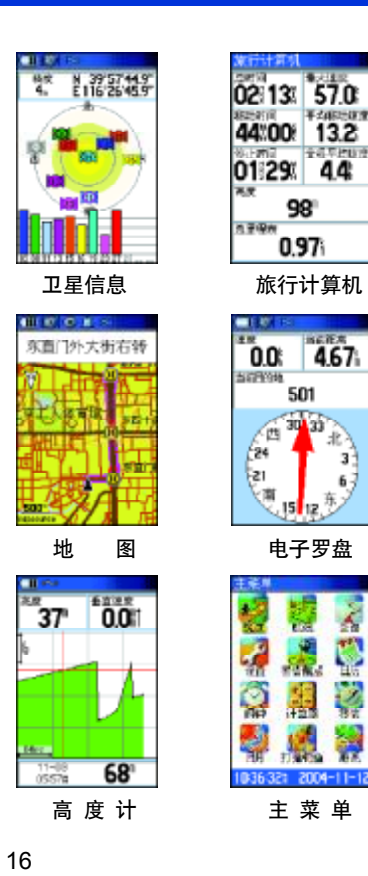

## 第三章 页面介绍

#### 主要页面说明

GPSmap 60CS出厂默认的六个主页面分别是:卫星页面、旅行计算机、 地图页面、罗盘、高度计以及主菜单页面,参见。您可以按翻页键和退出键 循环显示这几个页面,参见左图。此外,我们可以改变这些页面显示的顺 序和个数,具体操作58页的详述。

卫星信息页面:显示卫星信号接收强度、估计误差值等信息。

地图页面:显示航点、兴趣点、航线、航迹及其他地图资料,还可 以进行测量距离等操作。

旅行计算机页面:以数据的形式来显示当前的旅行信息。包括速 度、里程、日出日落、高度、坐标等...30多项数据。

电子罗盘页面:用于显示方向信息,导航状态下可用旋转的罗盘为 您显示出当前的行进方向和目标方位信息。

高度计页面:提供一系列的高度信息及气压变化曲线图。

主菜单页面:显示本机各种功能设定的选项。

#### 提示:

● GPSmap 60CS采用菜单选项操作模式,每一个页面均有多个功能可以选择 或设定,只要在该页面下按菜单键,就会打开这个页面相应的选项菜单。

● 如果您在众多页面中迷了路,按下翻页键就可以直接返回到主页面。您也 高 度 计 主 菜 单 可以连续按**退出键**结束当前的操作,一步步返回到主页面。

#### 3.1 地图页面

地图页面是GPSmap 60CS的一个重要页面,参见图3-1、图3-2。利 用位于地图上的三角形位置图标显示您的个人位置及运动方向,当您移动 时,如果打开航迹记录开关,地图上将显示出您的移动轨迹即航迹。

地图页面详细地显示地理内容,如河流、湖泊、公路、城镇等等。您 可以用不同的比例尺查看地图,比例尺从5米到800公里,共27个级别。直 接按动缩放键就可以放大和缩小地图。持续按住缩放键会使比例尺迅速变 化,来代替一步步变化。放大键显示区域减小但地图更详细,而缩小键显示 更大的区域但详细程度降低。

在很多情况下地图上将围绕当前位置的图标显示一个圆环,接收机同 时用地图和GPS精确地将您的位置定义为圆圈中的一点,圆圈越小您的位置 越精确。

用方向键移动光标位置,可以浏览地图,在页面顶部可以看到光标所 在位置的经纬度。

#### 我们可以使用地图页面做什么?

- 确定您当前的位置以及了解行进时周边的景物;
- 选择一个点作为航点保存;
- 查找目标, 并沿地图上显示的航线导航;
- 按您的要求自定义地图显示方式。
- 测量两点间的直线距离。

## 地图页面 **GPSmap 60CS**

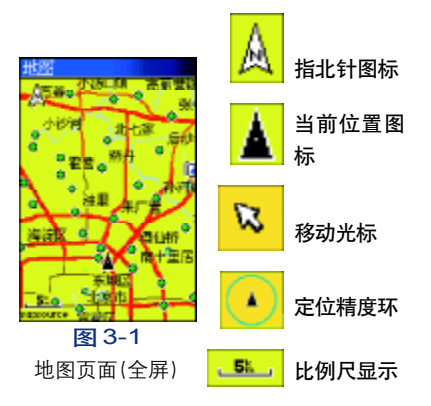

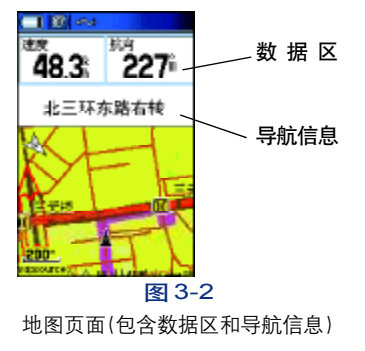

#### 地图页面选项菜单

地图页面选项菜单包含关于地图的多种设置,您可以改变页面特性的 排列方式,您可以停止导航、重新计算路线;规划显示导航数据区,包括导 航文字信息、以及各种导航参数;您可以改变地图上文字大小以及显示项 目...您可以定制自己的地图显示特性,以适合自己的个人习惯。 在地图页面按菜单键调出地图页面选项菜单,参见图3-3

#### 地图页面选项菜单

注: "停止导航"和"重新计算"两项数据, 只有在选择目的地导航的时候才 可以使用。

#### 停止导航

停止使用当前航线导航。

#### 重新计算

如果对选择的道路不满意,或当前位置较上次计算航线的起点已经改

变,可以选择"重新计算"并按输入键计算一条新路线。

#### 数 据 区

可以选择在地图页面的顶部放置导航数据:如速度、方向、距离、目的 图3-3 地名称等信息,最多可以放四项数据。GPSmap 60CS带有37种数据可供选择。

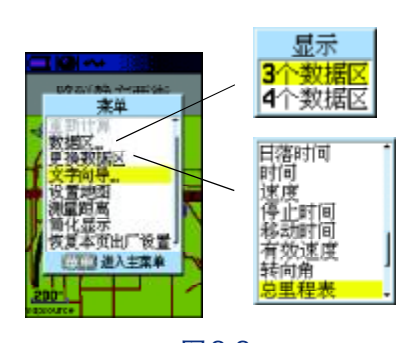

地图页面选项菜单

#### 改变数据区

选择此选择后,可以通过方向键和输入键来改变导航数据区域内显示 的导航数据。

#### 导航数据说明:

垂直速度--垂直升降的速度

垂直速度目标--到目标的垂直升降的速度

当前到达时刻--预计到达当前目的地的时刻

当前距离--与下一个航点的距离

当前目的地--在航线中的下一个航点

当前在途时间--预计到达当前目的地所需要的时间

返 航 角--为了返回原航线的最佳角度

方 位--当前目的地相对于当前位置的方向角度(正北为0度,顺 时针为正)

方向指示器--指向下一个航点的箭头

高 度--当前位置的海拔高度

航线方向--起始位置到目的地的方向角度(正北为0度,顺时针为正)

航 向--当前的移动方向

滑 翔 比--滑翔比率

滑 翔 比--目标 到达目标的滑翔比率

精 度--当前的定位精度

里 程 表--行进的距离

偏 航 距--偏离最初航线的距离

平均运动速度--处于运动状态下的平均速度

全程平均速度--总的平均速度

日出时间--当天太阳升起的时间

日落时间--当天太阳降落的时间

深 度--机器位于水下的深度(需外接其它设备)

时 间--当前的时间

水流速度--机器位于水中的速度(需外接其它设备)

水 温--机器位于水中时周围的水温(需外接其它设备)

速 度--当前移动的速度

停止时间--接收机定位后停留的总时间

移动时间--定位后使用机器移动的时间

有效速度--沿着希望的航向接近目的地的速度

转 向 角--向目的地行进所需要修正的角度, "L" 表示应向左, "R"

表示应向右。

总里程表--累计行进的距离

总 时 间--使用接收机定位的总时间

最大速度--速度曾经达到的最大值

最终到达时刻--预计到达最后目的地的时刻

最终距离--与最后目的地的距离

最终目的地--航线中最后一个航点

最终在途时间--预计到达最后目的地所需要的时间

## 文字向导

显示当前位置所在道路或区域的名称。

#### 设置地图

设置地图的详细程度、显示方式、文字大小,以及航迹等,详见59页 设置地图。

#### 测量距离

测量两点间的直线距离。

方法:

1) 在地图选项菜单页面中选择"测量距离"并按输入键;见图3-4。

2) 在地图上找到要测距离的起点(默认起点为当前位置),单击输入

键,见图3-5。

3)用方向键将箭头移动到要测距离的终点,屏幕右上方数值即为两 点间的直线距离,见图3-6。

4) 如果需要停止测量距离,可以按退出键或按菜单键选择"停止测量"。

简化显示 /详细显示

根据地图的密度按情况显示地图。

3.2 电子罗盘页面

电子罗盘页面

导航页面用可以旋转的罗盘为您显示和指导去目标点应该走的方向。

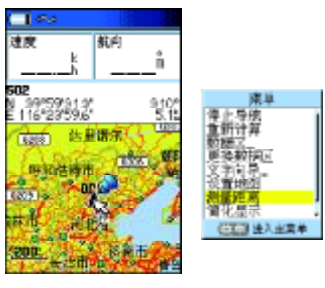

图 3-4

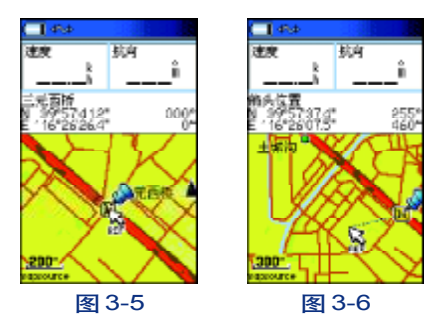

## 电子罗盘页面 **GPSmap 60CS**

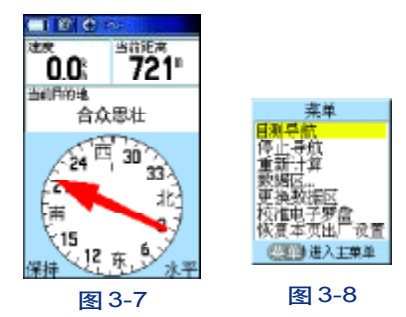

 $\epsilon$ 21 24 30 33 保持水平 锁定方向 图 3-9

当您正在行进时,也可以显示您超出原定航线的范围,同时显示一个方向 指针指示出目的地方向,参见图3-7、图3-8。

罗盘和方位指针的工作是相对独立的。罗盘的正上方指示您当前的运 动方向,方位指针则始终指向目的地。如果方位指针的箭头指向正上方,表 明正在前往您的目的地方向,如果该箭头指向其他方向,则要调整运动方 向直到向上为止,然后在此方向上继续前进。如果您正在使用"航线指示 器"选项并且偏离您到达目的地的行进路线,航线指示器提供左右偏离的 图形指示,同时显示航线偏离距离。

导航页面的罗盘上方是数据区,用来显示航线上的下一个航点名称或 最终目的地名称,以及当前的距离和预计在途时间。

#### 目测导航

目测导航功能对于您可以看到目标,却无法直接按照直线到达的导航 是很有用的。使用目测导航功能之前,必须首先校准罗盘。校准罗盘的方 法参67页。

目测导航的操作步骤如下:

1) 按住翻页键2秒钟,页面中会弹出信息"电子罗盘打开",即启用 电子罗盘;

2)按翻页键显示电子罗盘页面,参见图3-7,按菜单键打开选项菜单,参 见图3-8,选择"目测导航"的选项,然后按下输入键激活该功能;见图3-9;

3)水平放置接收机,同时让罗盘上的指针指向远处的目标点(您可以观 察GPSmap 60CS外壳正面的两个白色标记,让它们与目标点处在同一条直线上);

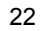

4) 用输入键按下屏幕上的"锁定方向"的按钮,将指针与罗盘锁定在 一起,参见图3-10;

5) 用输入键按下 "设计航线方向"按钮;

6) 将打开图3-11的页面,现在您就可以按照罗盘的箭头指示,向目 标前进了;

7) 在图3-10的页面中,您还可以选择"设计新航点",它的作用是 以当前位置为参考,输入目标点的距离和方位后,就可以把目标点的位置坐 标存储到机器中,这样就可以不必到达目标的实际位置去存储航点了。"设 计新航点"的详细说明,请参见45页的内容。

8) 在第5步中,如果选择"重新目测导航"将返回到第3步,重新确 定方向。

#### 停止导航

选择此选项将会从当前的导航状态中退出。用方向键将光标移动到 "停止导航"的选项上,再按一下输入键即可。在没有进行导航时,"停止导 航"选项将变成灰色且不可选。

#### 重新计算

同地图页面选项菜单中的"重新计算"一样,选择此选项后,机器将 重新计算从当前为置到目的地的路线。这个选项在导航状态时才是有效的。

#### 方向指示器 / 航线指示器

这个选项在导航状态时才是有效的。

## 电子罗盘页面 **GPSmap 60CS**

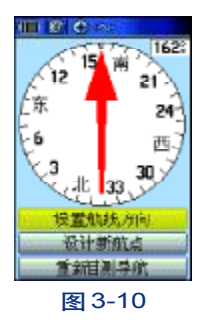

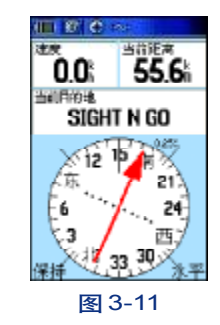

## 电子罗盘页面 **GPSmap 60CS**

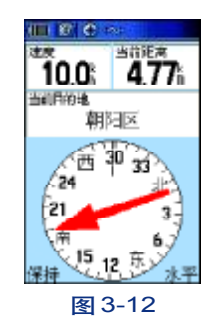

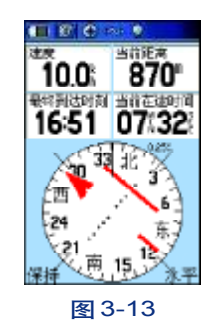

选择"方向指示器"(出厂默认设置),将在罗盘上显示一个始终指向 目的地的箭头,见图3-12。

选择"航线指示器",将会出现一个指示原航线方向的箭头,同时还在 罗盘中央显示出偏离原航线的状态。在罗盘的边沿还会有一个标尺用于指示 偏航的距离,该标尺的总长度在罗盘的右上角处显示。您可以通过缩放键来 增加或减小该数值,见图3-13。以此为例进行说明:罗盘中间黑色的点是 刻度, 0.25km为标尺总长度, 一共有5个点即每个点(刻度)是50m, 图3-13共偏移了4个点即航线偏移200m。

#### 数 据 区

选择"数据区",可以改变罗盘的上方数据区显示个数。

#### 更换数据区

选择"更换数据区"可以自定义数据区的数据,共有三十多项数据可 以选择,导航数据的说明请参见19页。

#### 校准电子罗盘

请参见67页。

#### 3.3 高度计页面

高度计页面提供了一系列的高度信息。在页面上部的数据区中,显示 了总上升距离和最大高度,该区域也可以显示气压等十五个高度有关。;在

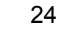

中央图形区,显示高度相对与行进路程或时间的变化曲线(剖面图); 在页 面下部,显示高度或气压数据。

利用高度计页面的选项菜单,可以对数据类型和显示方式进行设置, 其中的选项包括:按时间绘图/按距离绘图,查看气压变化图/查看高度 变化图,调整缩放范围,查看点,重置,校准高度计和恢复本页出厂设置。

对于屏幕中央的剖面图,其横轴表示的距离或时间,以及纵轴表示的 高度或气压的范围都是可以调整的。此外,如果您知道您所处位置的准确高 度,可以重新校准高度计,以增加测量高程的精度,参见图3-14、图3-15。 在页面的顶部是两个数据区域,用户可选择显示下列不同的数据选项:

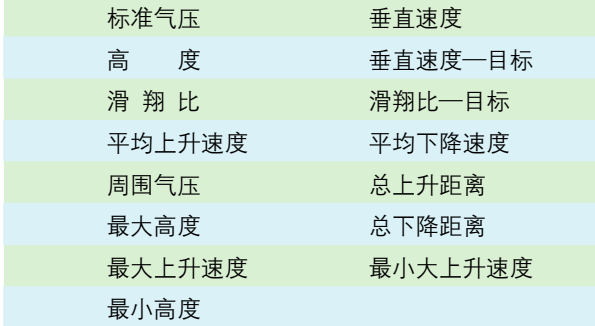

#### 高度计页面选项及操作

#### 按时间绘图 /按距离绘图

只有在选择了"查看高度变化图"(出厂默认设置)的选项时,这个选 项才是可用的。选择"按时间绘图",则屏幕中央的高度变化曲线将以时间

## 高度计页面 **GPSmap 60CS**

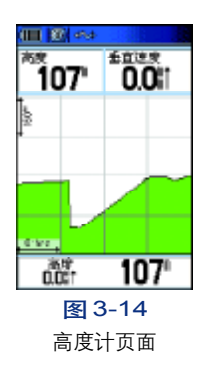

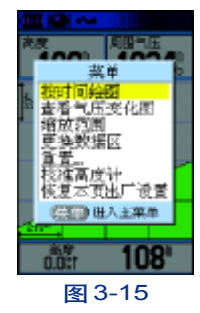

查看高度变化图时的选项菜单

## 高度计页面 **GPSmap 60CS**

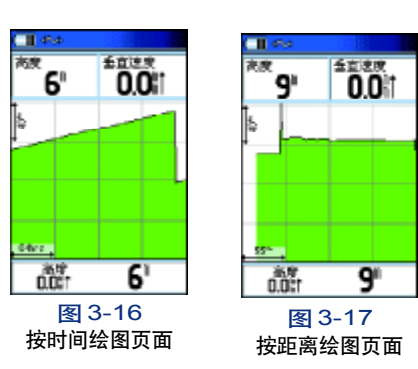

重直送来 ... 1987 ۹۹ 0.01 菜单 周围气压变化图 缩放范围<br>更快数据区 2年高度: 《复本面出广设置 (三) 电入主算单 **和卡里 10122 WENE 1037.0** 图 3-18 图 3-19 查看气压变化图时

为横轴显示;选择"按距离绘图",则屏幕中央的高度变化曲线将以距离为 横轴画出,参见图3-16和图3-17。

#### 查看高度变化图/查看气压变化图

选择"查看高度变化图"(出厂默认设置),屏幕中将画出相对于距离 或时间的高度变化曲线(见上面的图3-16和图3-17);选择查看气压变化 图,屏幕中将画出相对于时间的气压变化曲线,参见图3-18。

#### 调整范围

绘图区的纵轴和横轴的比例都是可以调节的,也就是调整距离、时间、 气压和高度的显示范围。方法如下:

1)按菜单键打开高度计页面的选项菜单,参见图3-19。

2) 用方向键移动光标, 在选项菜单中选择"缩放范围"并按下输入 键激活该功能;

3)上下按动方向键将调整高度的范围,左右按动方向键将调整距离 或时间的范围; 见图3-20。

4) 按下退出键调整范围的操作,并返回上一级页面。

提示:调整范围的快捷操作—在高度计页面下,向上或向下按动方向键将直 接激活调整范围的功能。

#### 查看高度图或气压变化图上的每一点

在高度变化图或气压变化图,向左向右移动方向键,可以查询在高度 变化图或气压变化图中的每一点的高度和到达这个高度的时刻。当页面中

26

的选项菜单

红色的十字线交叉的地方位于某一点时,该点的高度或气压,以及到达该 点的时刻将显示屏幕下面的状态栏中,参见图3-21。

#### 重置高度数据

您可以选项菜单中的"重置..."选项,将高度计页面的数据清空为 零。具体操作请参见"旅行计算机页面"中的"重置旅行数据"的内容。

#### 校准高度计

可以按照第五章67页的校准高度计操作。

#### 3.4 旅行计算机页面

旅行计算机页面以数据的形式来显示当前的旅行信息。该页面共有八 个数据区域可供用户查询或更改。

数据区共有三十多种数据项可以选择:

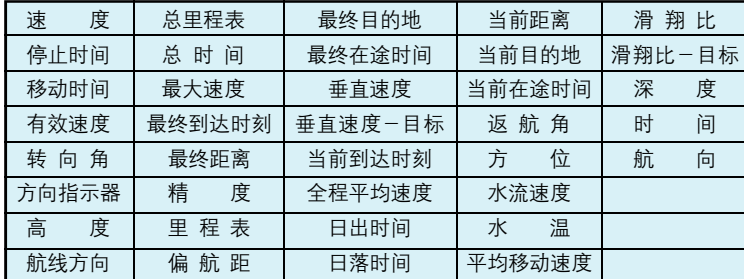

详细说明请参见19页中的"导航数据描述"。

## 旅行计算机页面 **GPSmap 60CS**

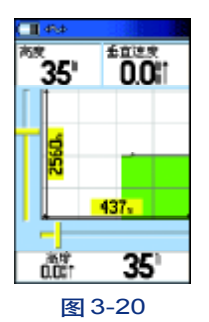

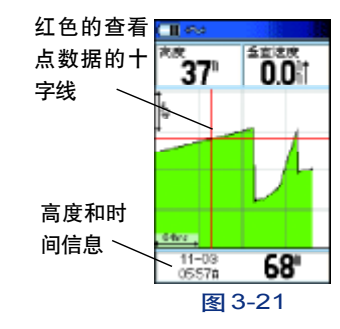

## 旅行计算机页面 **GPSmap 60CS**

**ITT Bildes** 翅頂 最大课 0213 570 和动时间 平均移动速度 44:00 132 停止时间 全程平均速度 01 29 44 109 更换数据D 医复本页山 设置 日里程表 ■ 東津入 山田 国 0.97.

图 3-22

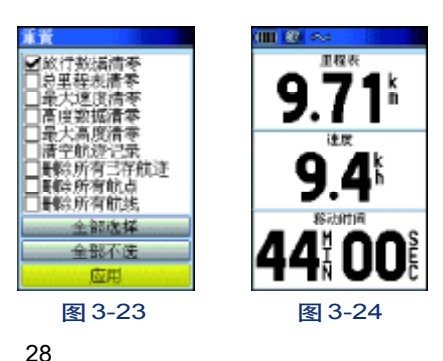

旅行计算机页面的选项菜单提供了如下选项:"重置"、"大字体/小 字体"、"更换数据区"、"恢复出厂设置"。

#### 重置旅行数据

重置旅行数据可以将旅行计算机中的各项数据都恢复为0,以便于重 新记录各项数据,具体操作如下:

1)在旅行计算机页面,按菜单键打开选项菜单;见图3-22右;

2)上下移动方向键选择"重置..."选项,然后按下输入键进入重置 页面,图3-23;

 $3$ ) 将光标移到需要重置的数据上, 按一下输入键, 将选中前面的"√"。 如果想将选项内的所有数据全部置零,选择"全部选择"并按输入键将选 中所有的选项,如果不想将其中的任何一项置零,则选择"全部不选";

4)如果已选择完清零的选项, 将光标移到屏幕底部的"应用"按钮, 并按输入键,机器会提示您"所选择的数据将被永久删除"。如果选择"是" 将清除您所选择的数据,如果选择"否"将取消重置的操作。

注意: 被重置的数据将从机器中永久删除,而无法恢复,请在进行此操作时 要慎重考虑。

更改字体的大小

22;

1)旅行计算机页面默认的设置为"小字体",共八个数据区。见图3-

2) 按菜单键打开旅行计算机选项菜单页面,选择"大字体"并按输入 键,则该页面的数据将使用大字体显示,此时只显示三个数据区;见图3-24;

#### 更换数据区

同其他页面的数据区一样,旅行计算机页面的数据区中的数据项也可 以从37项数据中选择更换。

1)按菜单键打开旅行计算机选项菜单页面,选择"更换数据区"并按 输入键,将打开图3-25的页面;

2)可以看到图中每个数据区右侧上角都出现一个倒三角的图标,使用 方向键移动光标选择需要修改的数据区,按输入键,将弹出一个下拉菜单。 使用上下方向键移动光标,按输入键选择数据。如果放弃操作,按退出键。

#### 恢复本页出厂设置

如果需要将旅行计算机页面设置成出厂时的默认数据,请在旅行计算 机页面的选项菜单中选择此项。

#### 3.5有关提示的说明

GPSmap 60CS包含有许多弹出提示,如偏离航线、接近/离开警告航 点等都会弹出提示信息。参见图3-26,其中的"输入"按钮,提示用户按 输入键可以关闭该提示信息。

参见图3-27,"菜单"按钮即提示您按菜单键可以进入主菜单。

### 旅行计算机页面 **GPSmap 60CS**

提示: 任何页面按菜单键都会弹出它的功能选 项菜单,其中包含着本页面的许多附加功能,通 过使用该选项菜单,可以让您的GPSmap 60CS 发挥更大的作用。

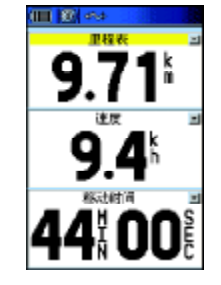

图3-25

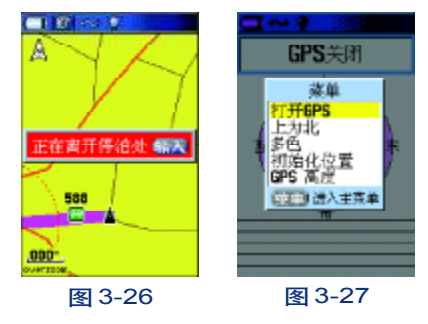

## 基本导航操作 **GPSmap 60CS**

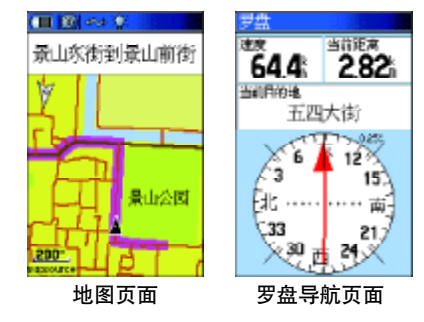

### 第四章 基本导航操作

#### 4.1 导航页面介绍

GPSmap 60CS提供了地图页面、罗盘导航页面、旅行计算机、公路导 航页面四个带有导航功能的页面,见左图;

地图页面以图形化的方式给您显示地图详情、当前位置、行进路线, 并可以用一条线标志出您所去目的地的航线,

罗盘导航页面告诉您目的地的方位以及您的前进方向。

旅行计算机页面记录和显示了各种行进数据,如速度、航程、移动时 间、预计到达目的地的时间等等多种信息。

公路导航页面简化显示航线及转弯路口信息,能显示数据区和状态栏、 当前位置、以及行进路线、航迹等。

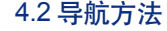

GPSmap 60CS可提供四种导航方式来导航:

用兴趣点,航点导航—到达地图上某点的路径,(使用查找键)见图4-1。 用航迹导航—已存储的曾经行进过的路线,您可以重复原有路线或利 用航迹返回功能沿原路返回到起点,见图4-2。

用航线导航—编辑一条包括沿路路标的到达目的地的路线(航点、城 市、高速路出口、兴趣点、交叉路口等),见图4-3。

其他方式 对于无目的行进,只要打开Map 60CS并接收到卫星信号,

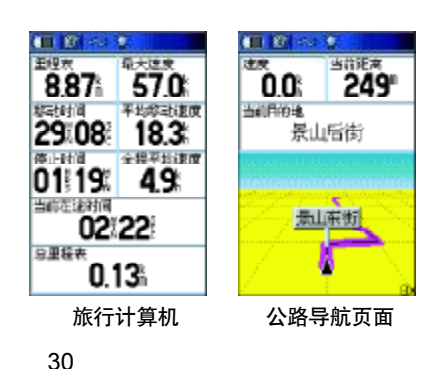

#### 就可以在地图上实时地显示您的行进路线,作为您的参考。见图4-4

基本导航操作 **GPSmap 60CS** 

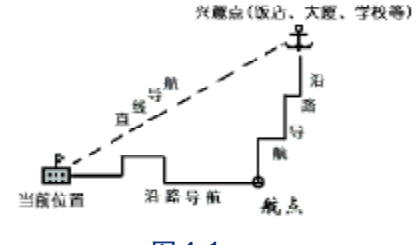

图4-1

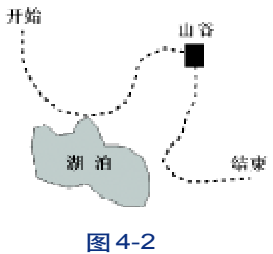

当前位置

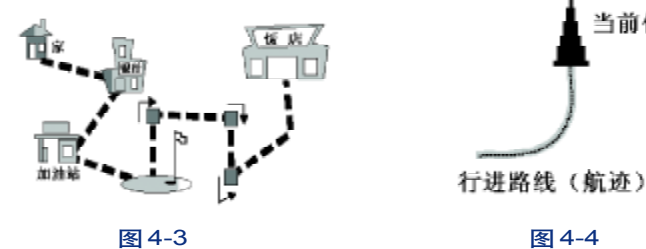

#### 4.3 基本导航步骤:

第一步:查找目的地

我们可以使用三种方法查找目的地:

1) 使用地图查找。如果您对需要到达的目的大概位置比较熟悉,可

## 基本导航操作 **GPSmap 60CS**

以使用。这种方式操作比较方便。

2) 利用获得的目的地的经纬度查找,详细操作参见33页。

3) 使用查找键。如果知道目的地的名称或街道,可以使用这种方式 操作。

第二步: 选路

机器有二种选路方法:沿路导航和直线导航。沿路导航是机器会根据 地图上的道路情况选择一条合理的路线提供给用户;直线导航是从用户当 前位置到目的地之间以一条直线来导航。

第三步:导航

选择好道路后按机器的提示就可以顺利到达目的地了。

4.4 查 找

前一节中我们提到过查找到目的地可通过三种方式:使用地图、使用 查找键和经纬度坐标。

使用地图查找(对目的大概位置比较熟悉或离当前的位置比较近)

1、使用方向键向上、下、左、右浏览地图;

2、当看到目的地后,将光标移到目标上按输入键。如果箭头所指的地 方是空地,将会弹出一条信息询问是否建立一个航点并向那里导航;如果 箭头所指的地方有地物,就会弹出导航页面,按提示操作就可以选择一条

#### 适合的道路了。

使用目的地的经纬度查找(知道某一地点的经纬度数值,就可以使 用这种方法记录下来,并顺利到达)

1、按存点键在地图上任意存一个航点,参见图4-5。

2、用方向键将光标移到显示经纬度坐标的显示框中,按输入键即弹出 一个数字键盘,见图4-6,依次输入目的地的经纬度数值;

3、用方向键将光标移至"确认", 按输入键完成, 您就可以用这个点 导航顺利地到达经纬度所指的地方。

#### 使用查找键

查找页面提供了查找已存位置(航点)和兴趣点、城市、街道、路口 等的功能,参见图4-7。您可以按名称或按距离两种方式查找。

按查找键即可调出查找页面,根据目标的类型(城市、宾馆、学校?选 择一个类型,如果不能确定目标的类型就选择"所有兴趣点",可以采用按 距离和按名称查找两种方式,然后输入目的地的名称按提示操作就可以了。

#### 按查找键即可打开查找页面,包括:

航点—自己标志和存储在地图上的点,可用作目的地或航线中的一个点。

宝藏—是国外兴起的一种时尚户外游戏。将一些物品放在某个地方, 并把埋藏物品所在地方的经纬度公布在互联网上,得到这些信息的人可以用 GPS找到这些物品。详情请登录http://www.geocaching.com **EXPS** 84-7

## 基本导航操作 **GPSmap 60CS**

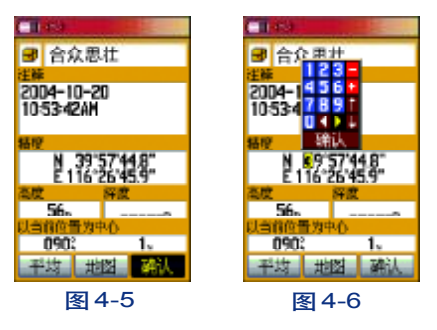

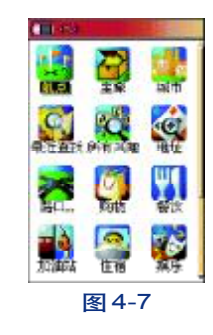

## 基本导航操作 **GPSmap 60CS**

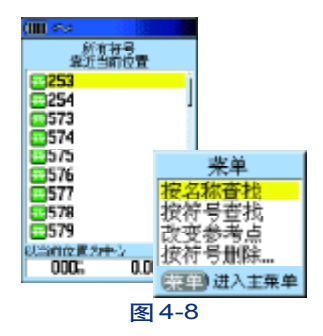

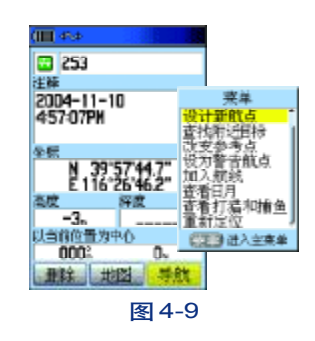

城市—地图中的城镇列表。

最近查找记录—最近查找过的地方。

所有兴趣点—地图上信息点的综合。包括饭店、宾馆、博物馆、医院、 学校、娱乐、购物场所等。如果不知道目的地所属的类别可以选择此项。详 细的分类说明请参见附表。

地址、路口—按街道名称进行查找。

下面我们将对查找页的项目进行一个分类,并根据分类介绍查找方法:

#### 查找航点

1. 按查找键, 进入查找页面, 参见图 4-7, 选择"航点"按输入键; 2. 弹出图4-8的页面, 可以按方向键移动光标浏览航点列表, 来查找 航点,也可以通过按菜单键弹出选项菜单;

3. 参见4-8右图

● 选择"按名称查找", 按输入键, 将弹出文字输入界面供您输入需 要查找的航点名称;

● 选择"按符号查找"将弹出机器中所有航点已使用符号的列表供您 选择,以缩小查找范围;

● 选择"改变参考点",即将参考点放在距离目标航点较近的地方,这样 会比较容易找到它,因为航点列表的是以距离参考点的位置从近到远来排列的。

4.浏览到需要的航点,按输入键进入航点页面,参见图4-9;

图 4-9 2 2 2 2 2 2 2 2 5.页面显示出"导航"、"地图"以及"删除"按钮,选择"导航"按

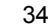
输入键确认,机器将会弹出选路的相关提示,按提示操作即可以选择一条 到达目标航点的路线。选择"地图",可以查看航点在地图中的位置,按退 出键返回航点信息页面;选择"删除",将删除这个航点。

### 查找宝藏

宝藏所在地的位置信息可以从互联网上获得,将这些数据以航点的形 式存入机器中,并将它用宝藏符号标识出来。

查找宝藏的方法详细方法请参见查找航点,在寻宝途中,GPSmap 60CS都将会有该寻宝点位信息提示给您,告诉您怎样接近及到达。

当您到达目的地时,GPSmap 60CS会自动进入日历中并自动标示此寻 宝航点位以到达成功,也会显示下一个最近寻宝点的航点资料。

### 查找城市

利用查找菜单中的"城市"选项,可以查找到地图中的城镇。您可以 使用"按名称查找"、"筛选"或"改变参考点"三种方式来找到城市并显 示城市的信息页面。

在城市的信息页面显示了城市名称、到当前点距离、方位等。图4-11。

#### 步骤:

1、按查找键找开查找页面;

2、用方向键移动光标,选择"城市"按输入键,弹出图4-11的页面, 您可以向上/向下移动方向键来浏览城市列表,找到感兴趣的城市,还可

# 基本导航操作 **GPSmap 60CS**

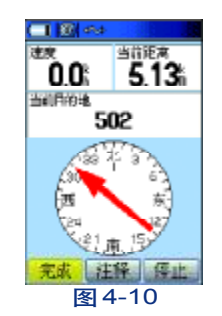

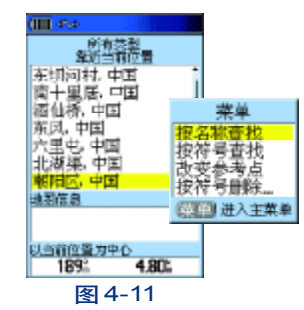

提示: 在城市信息页面, 图4-11, 按菜单键将 弹出选项菜单,图4-11右,我们还可以进行相 关操作如设计新航点、查找城市附近的兴趣点、 将城市设置为警告航点以及加入已存航线、查 看城市的日出和日落信息等。

# 基本导航操作 **GPSmap 60CS**

### 以按菜单键打开选项菜单进行查找;

3、参见4-11右图。

● 可以"按名称查找",即输入城市名称直接检索出该城市的信息,首 词必须相同,比如"北京市",首个字必须是"北"才能顺利查到,如果要 按城市名称中间的某个字查寻请用"筛选"功能;

● 可以选择"筛选"来进行模糊查询,比如您只知道城市名称中的某 个字或词,比如输入"京"字,只要城市名称中带有这个词的名称都将被 放进一个列表中供您选择;

● 可以采用"改变参考点"来查询,即将参考点放在距离目标城市较 近的地方,这样会比较容易找到它,因为城市列表的是以距离参考点的位 置从近到远来排列的,浏览到需要的城市,按输入键进入城市信息页面;

4、参见图4-12,您可以看到城市名称、到当前点距离、方位等信息。 可以选择"导航"进行选择到达城市的路线;选择"地图",查看城市在地 图中的位置;选择"保存"会将城市保存为一个航点。

### 查找最近查找记录

最近使用过的航点和查找过的地方,都会显示在这里。方便用户将最 近找过的地方重新调出来使用。

#### 查找兴趣点

下面列表中的项目都包含在"所有兴趣点"项目内,如果不确定目的 图 4-12 地所属的项目, 可以选择 "所有兴趣点"来查找。由于查找 "所有兴趣点"

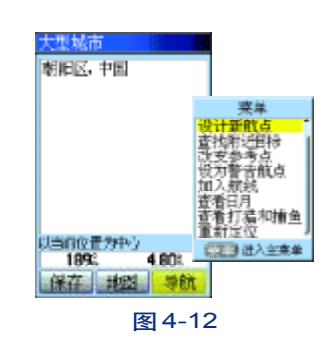

### 的数据检索量比单个项目要大许多,所以查找速度会比较慢。

兴趣点的分类项目:

查找所有兴趣点以及上表中分类项目的方法相同,这里以查找"所有 餐 饮 住 宿 文教/大厦 娱 乐 购 物 服 务 交通运输 医疗/政府部门 地 理 点 加 油 站

兴趣点"为例作统一介绍:

1) 按下查找键打开查找页面;

2)选择"所有兴趣点",按输入键,弹出图4-13的页面,您可以向 上/向下移动方向键来浏览兴趣点列表,找到目的地,也可以按菜单键打 开选项菜单进行查找;

3)参见4-13右图,

● 可以"按名称查找",即输入目的地名称直接检索出该兴趣点的信息;

● 可以选择"筛选"来进行模糊查询,比如您只知道目的地名称中的 某个字或词,不管它是否是名称中的首词,只要兴趣点名称中带有这个词 的项目都将被放进一个列表中供您选择;

● 可以采用"改变参考点"来查询,即将参考点放在距离目的地较近 的地方,这样会比较容易找到它,因为兴趣点列表是以距离参考点的位置 从近到远来排列的,浏览到需要的项目,按输入键进入兴趣点信息页面;

4) 参见图4-14,您可以看到兴趣点的名称、地址、到当前点距离、方

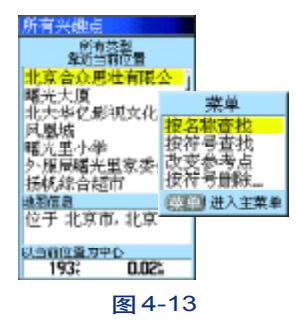

基本导航操作

**GPSmap 60CS** 

# 基本导航操作 **GPSmap 60CS**

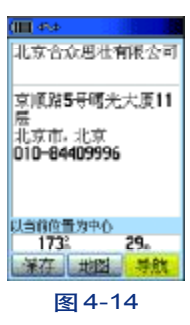

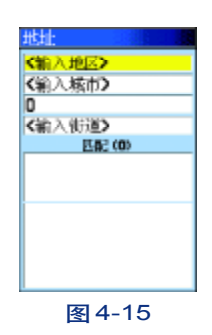

38

位等信息。可以选择"导航"进行选择到达目的地的路线;选择"地图"; 查看兴趣点在地图中的位置;选择"保存"会将兴趣点保存为一个航点。

5) 打开兴趣点信息页面后,按菜单键打开选项菜单还可以把兴趣点 加入航线、设计新航点以及查看日出等信息。如果要退出信息页面,按退 出键退出。

## 查找地址

查找地址功能可以帮助您直接找到您需要的街道。查找方法如下: 1) 按下查找键打开查找菜单;

2)上下移动光标选择"地址"选项,再按下输入键将进入查找地址的 页面,见图4-15;

3)将光标移到"地区"按下输入键进入选择省份的列表页面,选择街 道所在的省份会缩短查找时间,使用方向键移动光标,输入键确定选择的 省份;如果不知道街道所在的省份,可以按退出键返回图4-15的页面,按 菜单键打开选项菜单,选择"清除地区"按输入键;

4)向下移动光标到"输入城市",按下输入键打开文字输入界面,输 入街道所在城市的名称;

5) 如果不知道城市名称, 可以直接将光标向下移到 "输入街道", 因 为GPSmap 60CS目前不支持'邮政编码'功能;

6)将光标移到"输入街道"后按输入键将打开文字输入界面,输入街 道名称后确定,如果找到街道,将自动返回图4-16的页面,显示匹配的数 量;如果没有匹配的项目,机器将会显示"没有找到"。

7)将光标移动到查找结果的列表中,选择街道,然后按下输入键将显 示该街道的信息;选择"导航"按钮,将建立一条到达该街道的路线;选 择"地图"按钮,将可以在地图上杳看该街道的位置;选择"确定"按钮。 将关闭此页面,(此时,您可以在"最近查找记录"里看到此街道,而不需 要重复输入街道名称)。

8)如果您要退出查找的操作,连续按动翻页键或退出键即可。

提示: 在街道信息页面, 图4-16, 按菜单键将弹出选项菜单, 图4-16右, 我 们还可以进行相关操作如设计新航点、查找街道附近的兴趣点、将此点设置为警告 航点以及加入已存航线、查看街道所在地的日出和日落信息等。

注:1、在本机地图中的某些街道是分段表示的,所以您在查找结果中可能会 看到同一街道的不同路段。

2、如果多个城市都有您要查找的街道,建议您在"城市"的文本框中输入要 查找街道所在的城市名称,这将减少多余的查找结果。如果您要删除所输入的城市 名称, 按菜单键打开选项菜单, 选择 "清除城市"按输入键即可。

3、本机目前不支持"邮政编码"功能。

#### 查找路口

查找路口的功能可以帮助您快速找到两条指定街道的交叉路口,先输 入地区和城市,再分别输入两条街道的名称,查找路口的方法与查找地址

# 基本导航操作 **GPSmap 60CS**

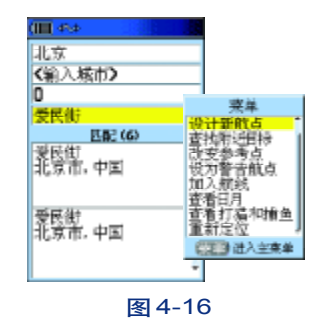

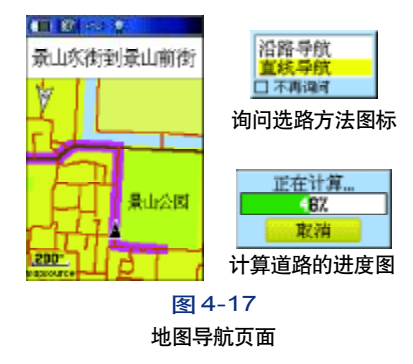

# 基本导航操作 **GPSmap 60CS**

类似,具体操作请参见上一节。

## 选路—导航

查找到目的地,点击"导航",机器将会弹出一个窗口询问选路方法: 沿路导航、直线导航。如果您习惯使用沿路导航,可以选中图4-17右图下 面的"不再询问"前面的"√",此后选择好目的地点击"导航"后机器就 会直接按"沿路导航"的方式计算道路,不再问询选路方法;如果希望在 选路时候有提示,可以查看62页设置。

● 沿路导航:参见图4-17,机器会根据地图上的道路情况,选择一 条合理的路线提供给用户参见图4-18。(有转弯信息,参见图4-19)

● 直线导航:参见图4-20,从用户当前位置到目的地之间拉一条直 线。(不受道路限制)。

选择好路线后,如果是按"沿路导航"方式选择的路线,机器将会把 第一个转弯路口的信息显示出来,如果打开了信息提示声的开关,还会发 出蜂鸣声提示用户。

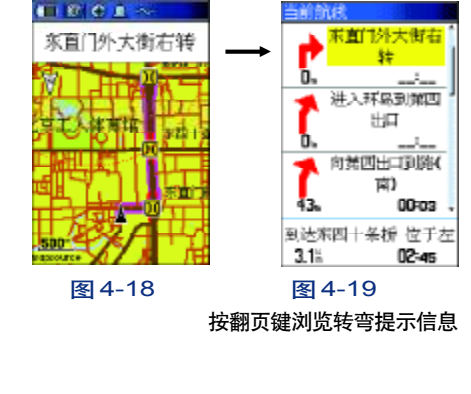

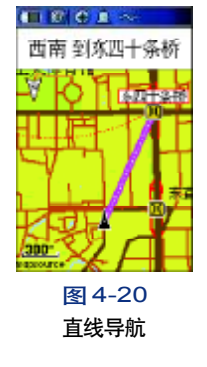

## 第五章 高级操作

在前面的章节中,我们提到过GPSmap 60CS是手持+车载两用GPS导 航仪,所以除了上一节中介绍的选路导航功能之外,它还有许多其他非常出 色的功能,我们将在这一章中为您详细说明。

### 5.1 航点

如果您希望将某个位置保存下来,比如家的位置、单位的位置或者某 个风景点的位置。GPSmap 60CS可以帮您非常轻松地做到这一点。我们把 由您自已保存的点称为"航点",机器一共可以保存约1000个航点。

#### 5.1.1 保存当前位置

当GPSmap 60CS定位后,我们可以在任何页面按存点键将当前位置存 储为一个航点,还可以对它进行编辑,可以更改航点名字、图标、注释以及 航点经纬度等信息。

方法:

1)按存点键都会弹出航点页面,参见图5-1;

2) 按方向键移动光标,如果要修改航点名称,就将光标移到页面顶端。 图中"001"的地方, 按输入键将弹出的文字输入界面, 参见图5-2, 按上 一节介绍的输入法更改航点名称,如果这个名称已经存在,机器将会弹出一 条信息提示:"航点已经存在",按输入键关闭此信息后返回到航点页面,以 图5-1

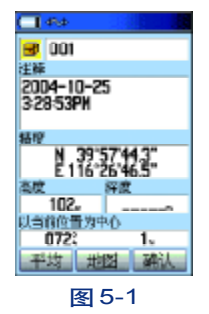

41

高级操作 **GPSmap 60CS** 

便让您重新选择新的航点名称。

3)如果要修改航点的图标,就将光标移到航点名称左侧的方框上按输 入键,弹出的页面参见图5-2左图中的航点图标,按方向键将光标移到喜 欢的图标上再按输入键确定即完成图标更换,返回航点存储页面。按此方 法还可以依次修改注释、经纬度、高度等信息;

4) 将光标移到"地图", 按输入键可以查看该航点在地图中位置, 按 退出键返回航点页面;将光标移到"平均"上,可以对当前的位置求平均来 提高航点位置的精度,具体操作参见43页;

5)将光标移到"确认", 按输入键确定即完成航点保存; 按退出键取 消航点保存。

5.1.2 使用光标在地图上存储一个航点

在浏览地图的时候看到一个感兴趣的地方,想要标记下来怎么办呢?

1)使用方向键将光标放在需要标记的地方;

2)按输入键将弹出航点页面,可以按上节介绍的方法编辑航点名称;

3)将光标移到"确认"上按输入键完成存储,按退出键取消航点存储 的操作。

### 5.1.3 存储 MOB航点

MOB是Man Overboard的英文缩写,中文翻译为紧急事故地点。典型 应用是在水上的高速行驶的船上,突然有物品掉进水里,无法立即让船停

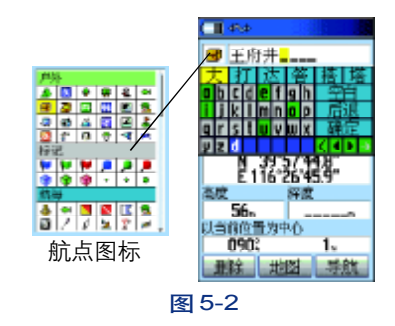

42

**FDF** 文件以 "FinePrint pdfFactory Pro" 试用版创建 <http://www.pdffactory.com>

止,这时,为了找回此物我们需要一个参考点来协助查找,而在水上一般 没有其他参考物可用,这时我们就可以使用MOB航点作为将来返回此处的 参考坐标。机器只能存储唯一的MOB点,最后一次存储的MOB点将覆盖上 次存储的MOB点。

标记MOB的方法:

1) 在紧急处迅速按住查找键2秒钟, 将弹出一条信息, 参见图5-3; 2)光标默认在"是"按钮上,按输入键确定即存储MOB点,并向MOB 导航,按退出键或将光标移到"否"上按输入键都可以取消存储MOB点。

#### 5.1.4 取航点的平均位置

使用GPSmap 60CS在同一位置进行长时间的测量,根据多次求得的位 置取平均值来提高航点位置的准确度。

### 注意:只能在机器定位后采用存点键存储的航点才能进行位置求平均的操作。

在航点存储页面,可以进行位置求平均的操作,参见图5-4。

1、将光标移到页面底部左侧圈起来的按钮上按输入键即可弹出求平 均的页面;

2、参见图5-5,其中显示坐标、估计精度、高度以及测量次数,在收 星条件较好的情况下,测量的次数越多所得的位置越精度,当您认为达到 满意的次数后按输入键即完成操作。

# 高级操作 **GPSmap 60CS**

## 操作提示:

求平均时,在达到一定的测量次数和满意的精 度后,可以按输入键确定,

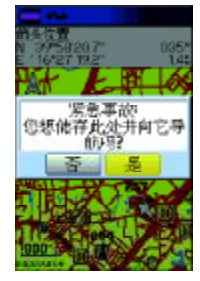

图5-3

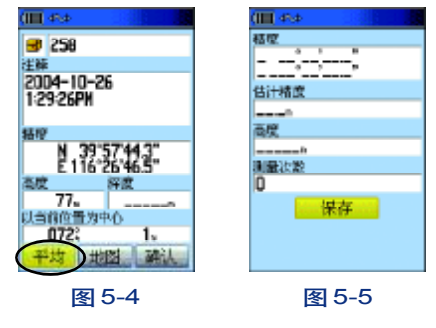

提示:建议在将当前位置存储为航点时使用位置求平均功能,否则,容易将 不是当前位置的航点的坐标替换掉。

5.1.5 查找 /编辑航点

将航点存入机器后,我们可以查找它、用它来导航,我们还可以编辑 它,可以修改它的图标、名称、注释、经纬度、高度以及深度信息。

方法:

1) 按查找键, 在弹出的页面中选择 "航点";

2)弹出图5-6的页面,可以按方向键移动光标浏览航点列表,来查找 航点,也可以通过按**菜单键**弹出选项菜单,参见图5-6右,还可以"按名 称查找"和"按符号查找"航点。

3)查到需要的航点,按输入键将弹出航点页面。

4) 用方向键将光标移到要修改的属性框上,如图标,航点名称,注释, 经纬度、高度或深度上,按输入键进入修改页面,下面从上到下对各项目 进行说明:

● 符号: GPSmap 60CS提供了192 种航点示意符号供您选择。上下 按动方向键选择符号,按输入键确定。

● 名称:您可以修改航点的名称,中文最多可以使用5个汉字,英文 或数字最多可以使用10个字符。按前面介绍的输入法进行修改,下面项目 中需要输入文字。

● 注释:默认的注释为保存该航点时的日期和时间。您可以任意修改

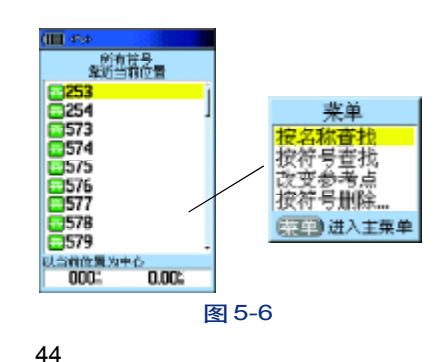

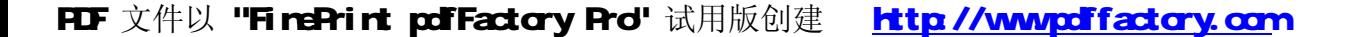

此处的文字。按前面介绍的输入法进行修改。

● 坐标:航点的坐标。按前面介绍的输入法进行修改。

● 高度、深度: 航点的高度和深度。如果是在地图上移动光标按输入 键存储的航点,将没有高度高度和深度信息;只有通过存点键保存的航点才 有这些信息。

### 5.1.6 删除航点

1) 按查找键, 在弹出的页面中选择"航点";

2) 弹出图5-6的页面,如果只是删除一个航点,可以按方向键选择 这个航点后, 按输入键进入航点编辑页面删除; 如果需要批量删除航点, 可 以按菜单键,打开选项菜单参见图5-6右侧图;

3) 将光标移到"按符号删除"上, 按输入键将弹出图5-7的页面, 选 择"所有符号"后按输入键将删除机器内所有的航点;选择某个机器内已用 航点符号,如"宝藏",按输入键,将删除所有以宝藏为航点符号的航点。

#### 5.1.7 航点页面选项菜单

在航点存储页面,按菜单键弹出航点页面的选项菜单,参见图5-8的 页面,下面我们对它进行详细说明:

### 设计新航点

设计新航点:以任意位置为参考基准,在此基准的某个方位和某个距 离处建立一个新航点。操作方法如下:

# 高级操作 **GPSmap 60CS**

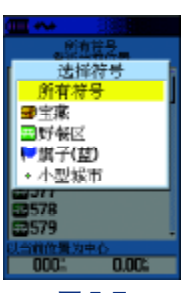

图5-7

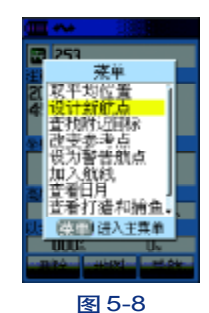

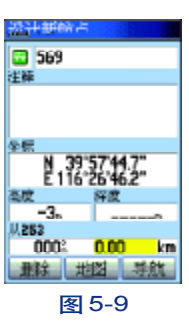

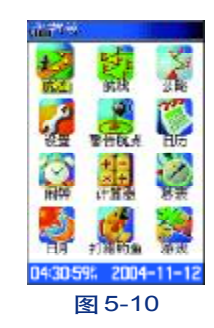

1、在航点选项菜单中,图5-8,选择"设计新航点",按下输入键确

认,进入设计新航点页面,参见图5-9;

2、使用方向键将光标移动到页面最下方的输入框中,按输入键确定, 输入目的点与参考点"253"的距离和方位角。

查找附近目标:这个选项用于以选择的航点位置为中心,查找它周围 的信息。

改变参考点:改变参考点可以改变航点列表的排列顺序。机器最初一 般默认以当前位置为中心排列航点,改变参考点可以地图上任意位置为中心 排列航点。

设为警告航点:将航点设置为警告航点。

加入航线:将航点加入到机器中已有的航线中。

查看日月:查看航点所在地的日出日落信息。

查看打猎和捕鱼:查看航点所在位置的查看打猎和捕鱼的最佳时段和 产量预测。

## 5.2 主菜单

主菜单包含了GPSmap 60CS除查找功能外的所有的功能,您可以设置 系统操作特性,如航迹、航线、声音、选路方式等;设置电子罗盘、高度 计;调用系统工具,如日历、计算器、闹钟、秒表、日出日落信息等,还有 游戏等附件如,日历、计算器、游戏等,参见图5-10。下面我们将对主菜 单以及它含的子菜单作详细介绍。

## 5.2.1 航迹

设置航迹记录方式、显示以及保存等,可以用它测面积。

如果打开了航迹存储的开关,GPSmap 60CS在定位后会在地图页面上 沿着您的运行线路自动画出一条轨迹,我们称为"航迹"。一条航迹由若干 个航迹点组成。您可以利用已经存储的航迹进行导航。GPSmap 60CS的"返 航"功能将会带着您沿着原来的运行路线返回,而不需要标记任何航点。此 外, "返航"功能还允许您从两个方向利用航迹来导航, 从开始端或结束端。

您可以自已设置记录航迹的距离间隔或时间间隔,在航迹页面中,您可以 看到记录航迹空间的使用百分比情况。参见图5-11,此外,GPSmap 60CS还能 够另外存储20条航迹,在页面的底部会显示出机器还能够存储航迹的数量。

如果要保存一条航迹或使用返航的功能,最好在出发前清除航迹记录。 (清除百分比栏目的航迹并不影响下面存储的航迹记录条目)清除航迹记录 后,已占用记录航迹空间的百分比将显示为0 %。

### 存储航迹设置

打开航迹页面:按两次菜单键打开主菜单,图5-10,选择"航迹",按 输入键进入航迹页面,图5-11。

### 打开 /关闭航迹记录开关

在航迹页面,参见图5-11,在页面顶部的"记录航迹"的开关是关闭 状态,用方向键将光标移到"打开"上,按下输入键,将打开航迹记录开关。

# 高级操作 **GPSmap 60CS**

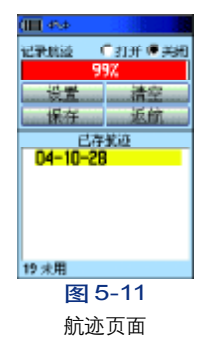

#### 提示:

● 如果机器处于关闭GPS的状态,将无法打 开航迹记录开关。

● 打开GPS开关后,不管接收机定位与否,都 可以任意设置打开或关闭航迹记录开关。

● 关闭GPS开关的同时,航迹记录开关也会 自动关闭。

## 设置航迹记录方式

1、在航迹页面,图 5-11,用**方向**键将光标移到"设置"上,按下输 入键;

2、弹出图5-12的页面,我们可以在这个页面设置航迹记录方式:

☆ 记录满后从头覆盖:确认框中输入"√",以选定记录满后从头开 始的航迹记录方式,否则,在航迹记录到99%后将不再记录航迹。

☆ 记录方式: 您可以按 "时间、距离、自动"三种记录方式记录航迹。

• 选择 "时间": 在 "记录方式" 栏选择时间后, 将光标下移到 "记录 间隔"并按输入键,将弹出数字键盘供您输入记录航迹的间隔时间。即间隔 多长时间记录一个航迹点。

● 选择 "距离": 在 "记录方式" 栏选择距离后, 将光标下移到 "记录 间隔"并按输入键,将弹出数字键盘供您输入记录航迹的间隔距离。即间隔 多少米记录一个航迹点。

• 选择 "自动": 在 "记录方式" 栏选择自动后, 将光标下移到 "记录 间隔"并按输入键,将弹出一个下拉菜单:最大、最小、正常、较大和较小 五个选项供您选择。机器将按您的选择自动地安排航迹点的密集度。

☆ 颜色: 根据需要可以选择航迹在地图上的显示颜色, 本机提供10 种颜色供您选择。

提示:一条航迹由若干个航迹点组成,航迹记录间隔越密集,能够记录下的 航迹长度越短。

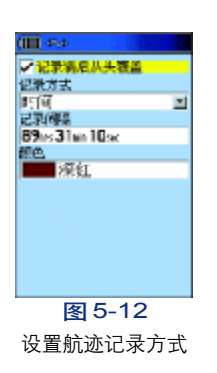

48

**FDF** 文件以 "FinePrint pdfFactory Pro" 试用版创建 <http://www.pdffactory.com>

### 清空航迹

在航迹页面,参见图5-11,用方向键将光标移到"清空"上,按下输 入键,将弹出"您是否要清除航迹记录?"的提示。选择"是"将删除航 迹。百分比栏将显示为0%。

### 保存航迹

在航迹页面,参见图5-11,用方向键将光标移到"保存"上,按下输 入键,将弹出一条信息:您要保存所有的航迹吗?选择"是"将会把百分比 栏的航迹压缩保存为一条航迹记录(每条小于500个航迹点),我们可以给 它取名、可以查看这条航迹的总长度,它所围成的面积数、设置航迹的颜色 以及是否在地图上显示。

保存的航迹将默认以当天的日期(00-00-00)命名,且自动转到这条航 迹的页面,参见图5-13。按页面中的"删除"将删除这条航迹记录;选择 "地图"可以查看航迹在地图上的位置;选择"返航",将以这条航迹原路重 新走一遍,可以从开始端到结束端,也可以相反;选择"确认"将返回图 5-11的航迹页面。

GPSmap 60CS一共可以保存20条航迹。

### 返航—利用航迹导航

在航迹页面,参见图5-11,用方向键将光标移到"返航"上,按下输入 键,将进入地图页面让您选择返回的点,使用方向键移动光标,选择航迹中 的某个点作为返航的点,并按输入键,将弹出一条信息 "沿路导航"或 "沿 网络 2000年 2013

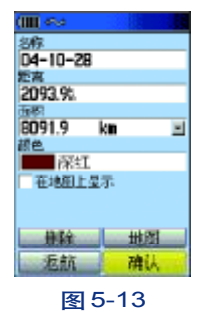

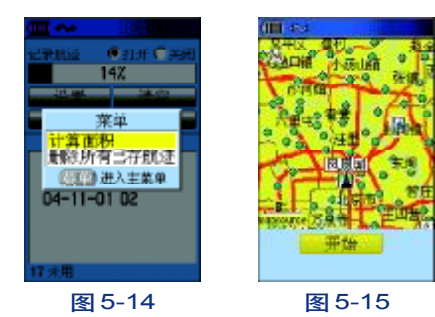

提示:只有当您的接收机在定位的状态下,所 测得的面积才是准确的面积。且定位的精度越 高测得的面积越准确。

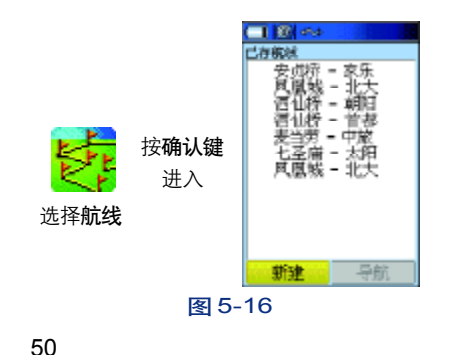

航迹返航"。选择"沿路导航",机器将计算出一条到达您所选择的返航点的 路;选择"沿航迹返航",机器将直接按原来的路返回,不再计算道路。

### 利用航迹测面积

GPSmap 60CS提供了航迹测面积的功能,这为我们测量不规则多边形 的面积变得很容易。

方法:

1、在航迹页面, 按菜单键调出选择菜单, 参见图 5-14。

2、选择"计算面积"并按输入键;

3、弹出图5-15,按"开始"键开始绕需要测量的地方走一圈后按输 入键停止,接收机会自动弹出测得的面积。

### 5.2.2 航线

在GPSmap 60CS中,您可以利用多个点来创建一条航线,并使用这 条航线引导您到达目的。一共可以存储50条航线,每条航线可加入250个 点。这些点的选用,可由航点、兴趣点、最近查找记录等组成。

### 新建航线

1. 按两次菜单键打开主菜单页面,选择"航线",按输入键打开图5-16的页面,选择"新建";

2. 将打开图 5-17 的页面, 使用方向键将光标下移, 停留在 "选择下 一点"上并按输入键;

3. 弹出图5-18的页面,使用34页介绍的方法找到您需要点后按输 入键,将打开图5-19的页面;

4. 将光标移到"使用"上, 按输入键就添加完一个航点, 见图5-20。 此时,航线名称栏默认将这个航点的名称引用为航线名。

5. 按上面的方法再次加入航点,见图5-21,即可新建成一条航线。 最多可以添加250个航点。航线的名称默认是起点和终点的航点名称。您也 可以按下面介绍的方法来修改航线名称。

## 编辑航线

### 修改航线名称

在图5-16的航线列表页面,按方向键选择要编辑的航线,按输入键 打开航线页面,参见图5-22,使用方向键将光标停留航线名称上,按输入 键将打开输入键盘,按前面介绍的输入法输入航线名称即可。最多只能输

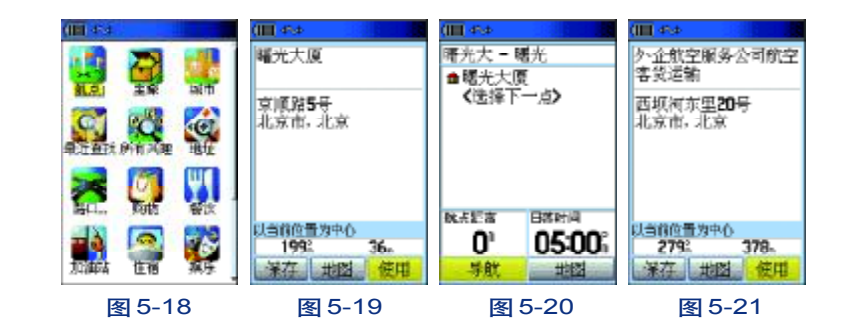

# 高级操作 **GPSmap 60CS**

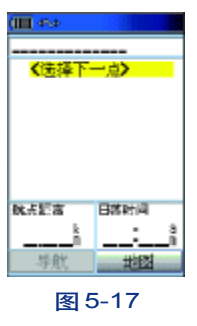

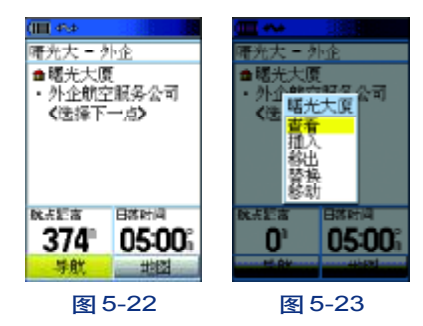

入6个汉字。

此外,我们还可以增加减少航线中点的个数、查看航点的信息以及调 整他们的先后顺序。

在图5-22页面,使用方向键将光标停留在要某个航点上按输入键,将 弹出图5-23的页面,我们可以对航线进行编辑。

选择"查看"可以查看航点的相关信息;

选择"插入"可以在航线中插入一个新的航点;

选择"移出",即移除该航点;

选择"替换",将选择一个新的航点来替换原来的。具体替换的操作可 参见上节介绍的插入航点。

选择"移动",可以改变航点在航线中的位置。参见图5-24,页面上 有个箭头停留在"曙光大厦"前面,使用向上/向下移动方向键即可移动航 点在航线中的位置。

### 航线页面选项菜单

利用航线页面的选项菜单,我们可以进行复制、删除航线,进行航线 的反向导航、更换航线页面的导航数据等。

在某条航线页面下,按菜单键打开选项菜单,参见图5-25:

选择"全部移出",将移除航线中所有的航点;

选择"航线反向",将会调换航线的起点和终点的位置;

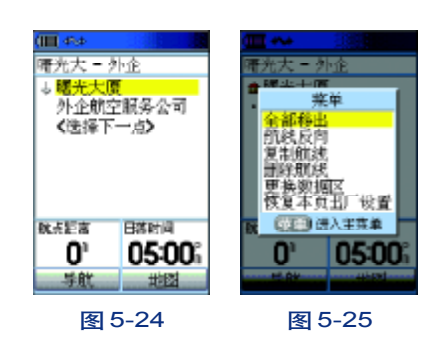

选择"复制航线",将会新建一条和当前航线相同的航线,默认的名称 是将当前航线的名称的最后一字替换为1;

选择"删除航线",将删除当前的航线;

选择"更换数据区",可以更换当前航线页面下端的导航数据; 选择"恢复本页出厂设置",将会还原本页的设置为出厂默认值。 按退出键退出选项菜单返回航线页面,按菜单键进入主菜单。

#### 使用航线导航

● 按两次菜单键打开主菜单页面,移动方向键选择"航线"并按输入 键,将打开图5-26的页面。

● 移动光标选择需要用来导航的航线, 按输入键将打开图5-27的页面;

● 如果航线中航点的方向与您需要的相反,可以按菜单键打开选项菜 单,参见图5-28,选择"航线反向"按输入键即可改变航线的方向,您也 可以将光标移到需要修改的航点上按下输入键,选择"移动"来改变航点 的位置;

● 调整完航线的顺序后返回到图5-29的页面,选择"导航"按输入键, 将弹出选择"直线导航"还是"沿路导航"的信息,按您的需要选择选路方 法,机器即会选择一条到达目的地的路线,如果选择的是"沿路导航",行进 途中如果有需要转弯的地方,机器会发出蜂鸣声和弹出转弯信息提示。如果选 择的是"直线导航",不同航点之间的切换方法可以按下一节的介绍来选择。

# 高级操作 **GPSmap 60CS**

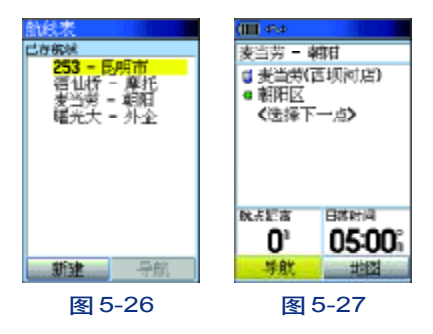

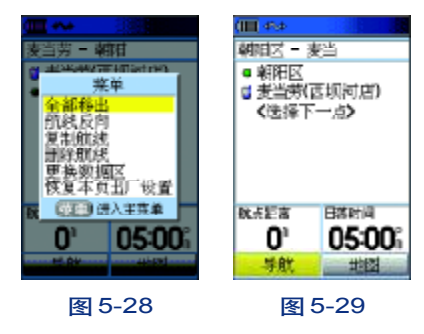

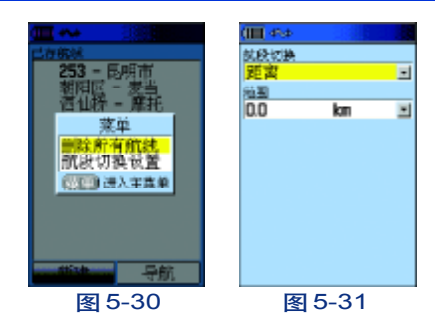

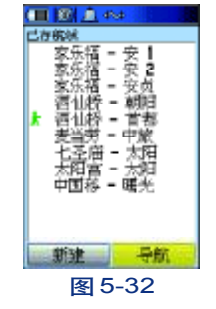

## 航段切换设置

在使用多个航点直线导航的时候,到达各个航点之间的切换方式可以 设置。

● 按两次菜单键打开主菜单,选择航线进入航线列表页面;

● 按菜单键将弹出图5-30的页面,选择"航段切换设置",按输入键;

● 弹出图5-31的页面, 将光标移到 "航段切换" 下面的栏目中按下 输入键,弹出三个选项"自动、手动、距离";

选择"自动",当您到达航线中的第一个航点后将会自动切换到下一 个航点;

选择"手动",当您到达航线中的第一个航点后将会弹出提示,用户 按提示按键后才会切换到向一下航点导航。(在直线导航状态下,进入当前 航线页面,按"-"键向下一航点直线导航,按"+"键将向前一航点导航);

选择"距离",参见图5-31,在范围中输入一个距离数值,即在您距 离到达航线中第一个航点的某个范围(以这个距离数值为半径的范围时), 机器将默认为您已经到达这个航点,并自动切换到向下一航点直线导航。

### 5.2.3公路导航

公路导航页面是一个简易的导航图,与地图导航页面有些相似,页面 上显示表示当前位置的三角形图标、当前航线、表示航迹的虚线、以及表 示途经点的路牌等,参见图5-33,可以用缩放键来调节显示比例。按菜单 键打开的选项菜单可以设置页面上部显示的数据区和导航信息,可以进行

### 提示:

54

当使用航线导航时,在航线列表页内,这条航线 名称前面就会有一个行人符号或汽车做标记,参 见图5-32,表示这条航线正在执行导航功能。另 外在这条航线编辑页面,航点名称前面的标记符 号也会闪动,表示该航点为当前的目的地。

"停止导航"和"重新计算"路线的操作。

公路页面非常适合用于完全按照直线前进的路线导航。在导航时,您 只需要跟着机器所显示的道路前进就可以了。如果道路偏向右边,您就向右 转;如果道路偏向左边,您就向左转,直到当前位置与目的地之间的粉色线 垂直显示在屏幕的中间。

在导航时,若打开转弯提示开关,遇到转弯,将自动跳至地图页面,按 退出键可返回公路导航页面,参见图5-34和5-35。

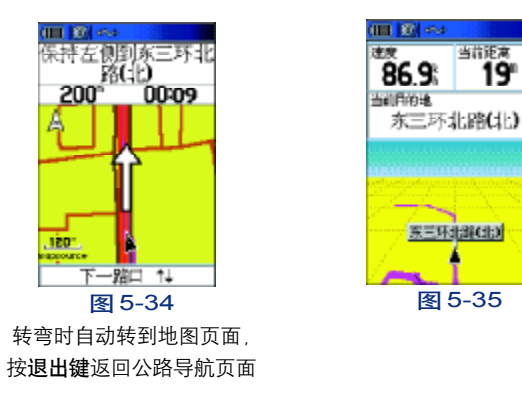

### 5.2.4 设置

设置页面,参见图5-36,可以对接收机进行时间、度量单位、选路及 转弯提示、地图、显示对比度及背景灯、航向、高度计、与外部设备的接 口、开机信息、系统操作模式等设置。 图5-36

# 高级操作 **GPSmap 60CS**

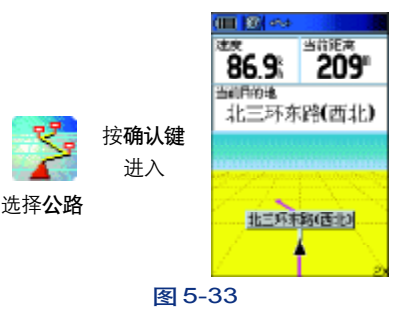

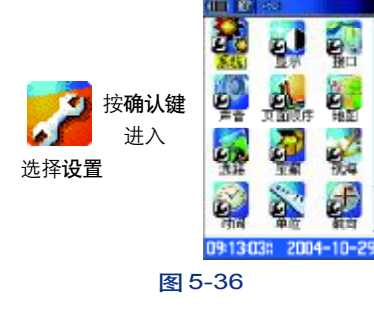

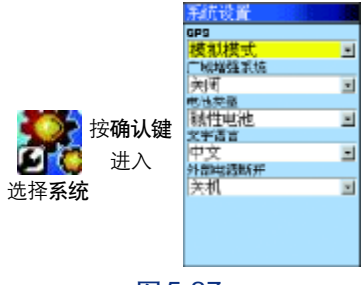

图 5-37

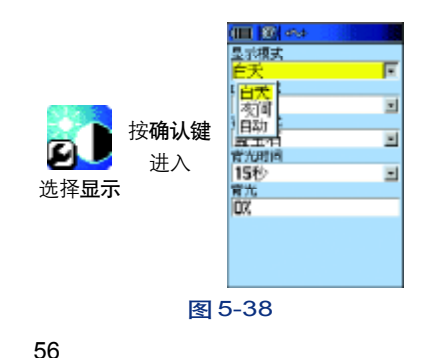

## "系统"设置

参见图5-37,可以设置接收机的GPS工作模式,电池类型、文字语言 (中文/英文)以及外部电源供电。

GPS:包括正常模式、省电模式、GPS关闭和模拟模式四个选项。

广域增强系统:打开 / 关闭。"Wide Area Augmentation System"简 称WAAS,它可以将定位精度提高到3米以内,但该系统信号仅在北美部分 地区能够接收到,在国内不适用,应该选择关闭。

电池类型:碱性电池/镍氢。

文字语言:中文/英文。

外部电源断开:关机/保持开机。

方法:

1、在主菜单页面选择"设置", 按输入键进入设置页面;

2、使用方向键选择"系统", 按输入键进入系统设置页;

3、使用方向键移动汇光标到需要设置的选项上, 按输入键进入选项

栏,向上/向下移动光标,按输入键确定选择的项目。

### "显示"设置

参见图5-38,可以设置接收机的显示模式、界面颜色风格、背景光时 间和强度。

显示模式:白天、黑夜和自动。选择"白天"模式,地图和菜单的底 色为设置的颜色,文字的颜色为黑色;选择"黑夜"模式,地图和菜单的底

色为黑色,文字为白色,这样在夜间使用的时候比较符合人的视觉习惯;选 择"自动",将以卫星给出的日出/日落信息为基准,自动转换白天黑夜模式。

白天模式:设置白天模式下的颜色风格。有10种选择。

夜间模式:设置夜间模式下的颜色风格。有10种选择。

背光时间:常开、15秒、30秒、1分钟、2分钟五个选择,用于设置背 光停留的时间。

背 光: 设置背光亮度的百分比。向上/向下按方向键可以调亮/ 调暗背景光。每按动一下,变化5%,连续按可以快速改变背光亮度。

### "接口"设置

参见图5-39,可以设置接收机的数据传输接口。

USB:连接/没有连接。使用GARMIN专用数据线,并安装MapSource 软件方可使用它传输数据。

提示: 当使用USB连接时,串口通信接口将会自动关闭。

## "声音"设置

参见图5-40,GPSmap 60CS可以对信息提示声、按键声、转弯提示以 及到达目的地的提示音进行设置。系统提供了19种声音用于选择,如果不 希望接收机发出声音,可以将页面下端的"无声"选中。

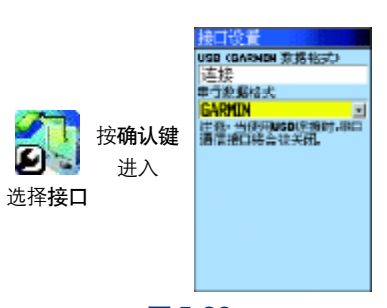

高级操作

**GPSmap 60CS** 

图 5-39

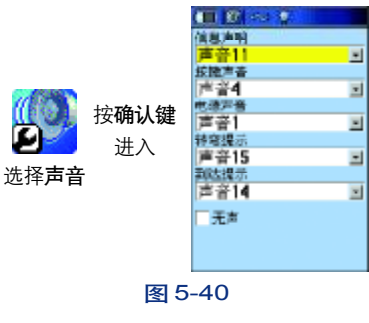

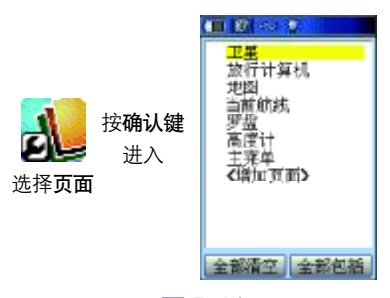

图5-41

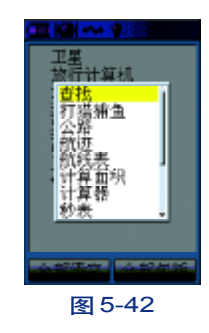

58

"页面顺序"设置

GPSmap 60CS拥有非常灵活的自定义页面的功能。用户可以根据习惯 和需要任意定制接收机显示页面的个数和顺序。

参见图5-41,选择"全部清空"接收机将只显示"主菜单"页面,其 他的页面都将被收录在"主菜单"里;选择"全部包括"会将所有的页面都 收录在接收机的主页面中,可以按翻页键循环显示。这时主菜单页面内只包含 "设置、警告航点和游戏"三个选项。

增加页面:

1、在图5-41中, 按方向键将光标移到 "增加页面"上, 并按下输入键;

2、将打开图5-42,可以按方向键在这个列表中选择需要显示的页面, 按输入键确定。循环按翻页键就可以看到这个页面。

接收机默认的6个页面如图5-41(当前航线页面只在导航的时候才会 出现),如果想删除其中的几个不需要的页面,再增加其他感兴趣的页面怎 么办呢?

1、例如不想"卫星"出现在页面中, 在图5-41的页面, 按方向键将 光标移到"卫星"上,按下输入键;

2、将弹出"移动、插入和移出"三个选项,选择"移出",卫星页面 将会在页面中消失。但仍然可以在主菜单的选项中找到;选择"插入"将 会增加页面;选择"移动",然后,按向上/向下的方向键可以改变页面翻 页时的顺序。

## "地图"设置

1、在"设置"页面选择"地图", 将会打出地图设置页;

2、参见图5-43,使用方向键将光标移到需要修改的选项上,按下输 入键将打开这个选项的下拉菜单;

3、使用方向键向上/向下将光标移到需要的选择上, 按下输入键, 即 完成一个选项的修改。

4、向左/向右移动方向键可分别修改地图设置-综合、航迹、点、文 字以及地图信息和航海图的设置。

5、按退出键放弃修改。

地图设置--综合(图5-43)

地图方向:上为北/上为航向。选择"上为北"后,地图将以上北下 南、左西右东的固定方向来显示,选择"上为航向"后,您的移动方向将 永远是地图的正上方,即地图会根据您的行驶方向变化而转动,同时在地 图页面的左上角还会显示出一个指北针来指示北的方向。

低 于: 低于某个比例尺显示时, 将以上面选择的地图方向显示 地图。从8米到800公里27级比例尺范围。如果只希望以设定的地图方向 显示地图, 那么此项选择"关闭"。

自动缩放:打开/关闭。选择"打开",在向目的地导航时,机器将 根据与下一转弯处的距离来自动缩放地图。选择"关闭",地图将不会自

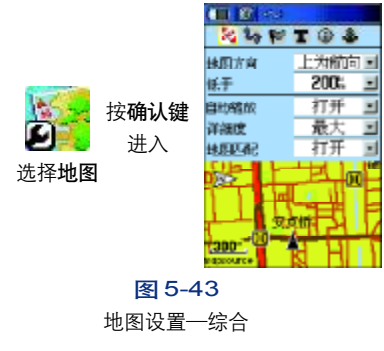

高级操作

**GPSmap 60CS** 

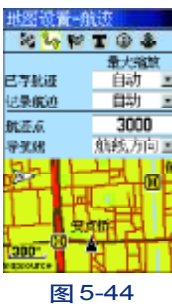

地图设置—航迹

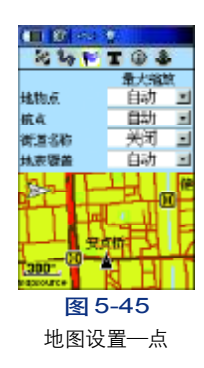

60

动缩放,您可以按缩放键来手动缩放地图。

详 细 度: 包括最大、较大、一般、较小和最小。选择"最大"后, 在地图页面将会显示更多的信息,但是这将会降低地图的刷新速度,在某 些区域地于密集的信息将不易于观察,您可以根据情况进行设置。

地图匹配:打开/关闭。由于电子地图或机器本身定位的误差,可能 会出现您正在某条路上行使,而机器确显示您与这条道路有一定距离的情 况。打开"地图匹配"功能之后,如果移动速度大干10公里/小时,机器 将会把当前位置自动显示在最近的一条路上。

地图设置--航迹(图5-44)

已存航迹:自动/关闭/多级比例尺。选择"自动",根据地图的比例 尺情况自动显示已存航迹;选择"关闭",将关闭已存航迹在地图上显示; 选某个比例尺,则当地图显示比例尺小于此处设定值的时候才显示已存航 迹,以下类似设置含意相同。

记录航迹:自动/关闭/多级比例尺。

航 迹 点:设置显示在地图上的航迹点数(只对纪录航迹有效)。

导 航 线:用"方位"线表示或用"航线方向"表示。

地图设置--点(图5-45) 地 物 点:自动/关闭/多级比例尺。

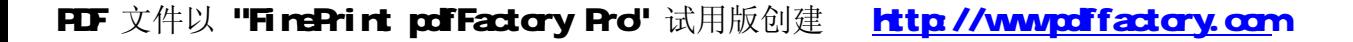

航 点:自动/关闭/多级比例尺。

街道名称:街道和道路名称。包括自动/关闭/多级比例尺。 地表覆盖:包括公园和水域等。自动/关闭/多级比例尺。

地图设置--文字(图5-46)

设置文字大小

地 物 点:无/小/大。选择"无",地图上将不显示地物点(包括兴 趣点、城市等信息点)的名称等文字信息;选择"小",将以小号字显示地物 点的文字信息;选择"大",以大号字显示文字,以下类似设置含意相同。

航 点:无/小/大。

街道名称:无/小/大。

地表覆盖:无/小/大。

地图设置-信息(图5-47)

地图信息中显示了机器预装的城市或地区的列表,以及地图制作的时 间。当某个城市或地区前面的复选框里有"V"则表示该项目将被正常显示, 否则,表示表示将隐藏该项目。

显示地图详图信息,可以按菜单键打开选项菜单进行设置。可以显示/ 隐藏所有地图。显示/隐藏全国路网图。显示/隐藏中国路网详图。

全国路网路:覆盖全国的道路干线图,地图比较粗略,无兴趣点信息。 使用它可到达全国各城市。

# 高级操作 **GPSmap 60CS**

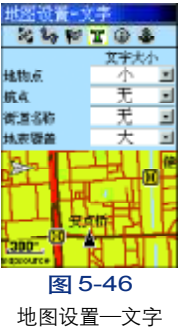

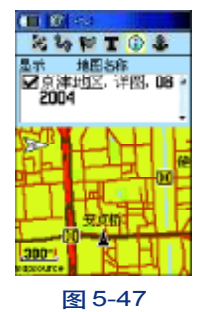

地图设置-信息

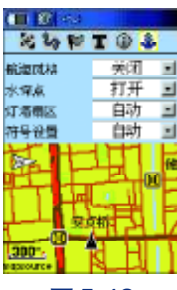

图5-48 地图设置-航海

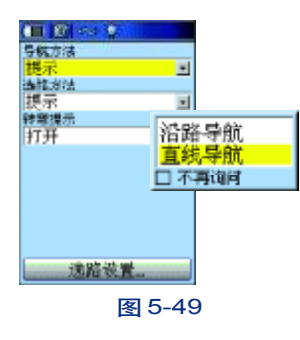

中国路网详图:城市详图,地图信息丰富,包含宾馆、饭店、购物中 心、停车场等丰富的生活信息。

提示:选择显示的项目越少,地图的刷新速度将越快。

地图设置-航海(图5-48) 航海风格:打开/关闭。 水 深 点:打开/关闭。 灯塔扇区:自动/打开/关闭。 符号设置:自动/GARMIN / NOAA /国际的。

"选路"设置(图5-49)

导航方法:提示/沿路导航/直线导航。

选择"提示",在您选择了目的要进行导航的时候会弹出来一个提示, 如图5-49右,选择"沿路导航",系统将不再提示,直接用沿路导航的方 法选择道路;选择"直线导航",系统不提示选路方法,将直接采用一条直 线作为导航线连接起点和终点。

选路方法:提示/更快的时间/更短的距离。

选择"提示",在您选择了目的要进行导航的时候会弹出来一个提示您 选择;选择"更快的时间",系统将优化一条更到到达目的地的路线,且机 器以后不再提示选路方法,默认为最快的时间;选择"更短的距离",系统 图5-49

将根据目的地和道路的情况,计算出一条最近的道路到达目的地,同时,机 器也会默认将选路方法设为更短的距离。

转弯提示:打开/关闭。打开/关闭路口转弯的信息提示。"打开"转 弯提示,如果机器处于导航状态,每次接近转弯前,都会出现一个放大的 转弯提示页面。

选路设置(图5-50)

偏离航线重新计算:提示/自动/关闭。选择"提示",在您导航的 时候偏离接收机选择的航线的时候,将会弹出提示:您是否需要重新计算 路线?选择"自动",偏离航线的时候将自动重新计算路线;选择"关闭", 偏离航线的时候不再重新计算路线。

计算方法:最快计算、快速计算、较好航线和最佳航线。您可以设置 机器选择路线的理想程度,计算好的路线时间要长一些。您可以根据实际 情况在好路线与计算速度之间做出平衡。

交通工具:小汽车、卡车、巴士、救护车/消防车、出租车、邮车、 自行车和步行。选择适当的交通工具可以让您更加充分的利用地图数据,例 有些街道仅允许特殊车辆通过,这个选项可以减少选出您无法通行的道路。

注: 此处选项是否有效与地图属性中是否含有相应信息有关。

避 开:调头、收费道路、公路、土路。选择其中的某一项或几项 后,机器在计算道路的时候将尽量避免选择类似的情况。

高级操作 **GPSmap 60CS** 

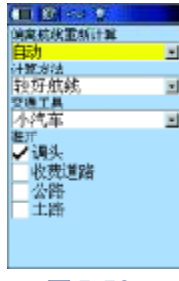

图 5-50

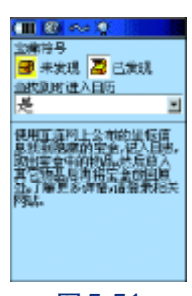

图 5-51

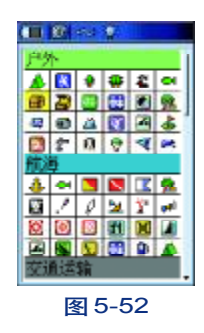

64

### "宝藏"设置

"宝藏"是国外兴起的一种户外游戏。玩家将一些物品放在某个地方, 并把埋藏物品所在地方的经纬度公布在互联网上,得到这些信息的人可以 用GPS找到这些物品。详情请登录*http://www.geocaching.com*

下面对宝藏页面进行说明:

参见图5-51,我们可以对宝藏符号进行设置,可以分别将已发现和未 发现的宝藏设置为图5-52中的任意一个符号。

当找到时进入日历:是/否。选择"是",会在找到宝藏时自动进入日 历,可以记录相关信息,并将宝藏的位置点添加进入当天的日历中保存。

### "航海"设置

移锚警报:选中这项功能,并输入报警距离后,如果机器的位移超过 所设定的距离为半径的范围时,本机即会发出警告声音和信息提示,提醒 使用者注意。

偏航警报 当按照直线导航的方式进行导航时,启用这项功能,并输入 报警距离后,如果位置偏差超过所设定的距离时,本机即会发出警告声音 和信息提示,提醒使用者注意。

深水警报(需配合其它测深仪器):当检测到的水深超过设定值时,机器 将发出声音提醒使用者。

浅水警报(需配合其它测深仪器):当检测到的水深低于设定值时,机器 将发出声音提醒使用者。

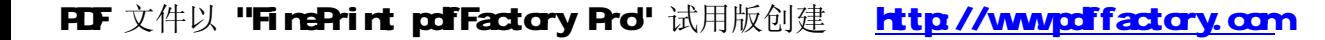

速度过滤器:对机器输出的速度数据进行平滑,用户可以自行设定平 滑的时间。

关 闭: 不启动平均计算功能。

自 动:采有本机内定模式计算。

用户自定义:由使用者自行设定需要采用累计多少秒的时间做平均计算。

参见图5-53,可以对航海导航进行相关设置。

如果要选择其中的某一项,使用方向键将光标移动到那个项目,并按 输入键将左侧方格选择上"√",再向右移动光标并输入键,输入相关的数 据参见图5-54。

如果要取消其中的某一项,使用方向键将光标移动到那个项目,并按 输入键将左侧方格的"√"取消即可。

### "时间"设置

参见图5-55,可以对接收机的时间格式(12/24小时制)、时区以及时 差和是否使用夏时制进行设置。

时 区:默认为北京时间,如果您在列表以外的时区使用,您可以 选择"其他",然后在"时差"中输入当地与格林威治时间的实际时差。

夏 时 制:根据当地是否有夏时制来设置,以正确显示时间。

另 注: 时间、日期、日出/日落时间在GPSmap 60CS定位后, 将 从GPS卫星数据中获得这些信息,每次定位后,这些信息都将自动更新,用 户无须校对。

高级操作 **GPSmap 60CS** 

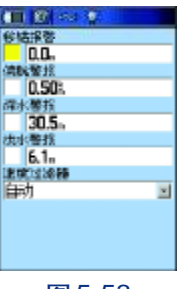

图 5-53

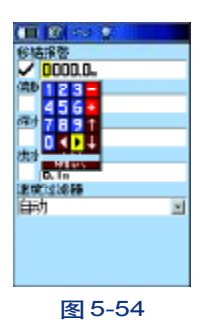

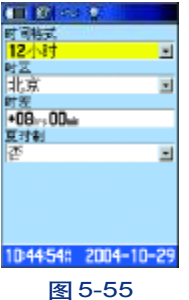

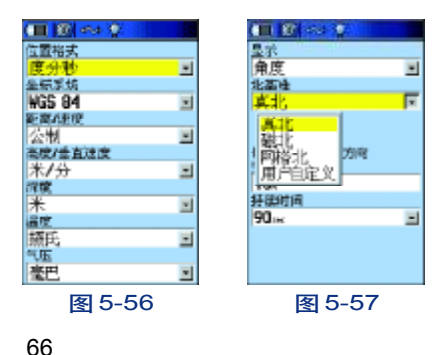

## "单位"设置

参见图5-56,可以对接收机中所使用的所有单位:位置格式、坐标系 统、距离、深度、温度以及气压单位进行设置。

如果您使用"北京54"或者"西安80"坐标, 请参见附录"自定义坐 标的设置方法"。

## "航向"设置

参见图5-57,您可以进行航向设置:

航向"显示":文字/角度/密位。其中,选择"文字"则所有的方 向将用文字来表示,例如"北"、"东北"等;选择"角度"则所有的方向 将用度数来表示;"密位",是一种军用度量角度的单位。

北 基 准: 真北、磁北、网格北和自定义。选择"真北", 则以真北 为北基准;选择"磁北",则以地磁场的北极来作为北的基准;选择"网格 北",则以当地地图的网格北作为北基准,一般来说,网格北与真的差别不 大;选择"自定义",您就可以修改磁偏角的数值。

磁偏角:显示当前的磁偏角,如果您将"北基准"定义为用户自定 义,就可以在这里输入自定义的北基准的角度。

设定速度限制:当速度超过此值时,将自动启用电子罗盘。

设定时间限制:当速度低于上面所设定的速度值,且时间超过此处设 置的时限,将自动停用电子罗盘。

## 校准电子罗盘 / 气压计

### 校准电子罗盘

GPSmap 60CS内置有地磁电子罗盘,使用前应进行校准,方法如下: 1)主菜单页面选择"设置",打开设置页面,选择"校准",将会弹出 图5-58;

2)选择"罗盘"并按输入键,弹出图 5-59的页面;

3)选择"开始"选项并确认,按提示缓慢转动机身;

4) 屏幕上会显示信息"正确", "太慢"或"太快"来反应转动的速 度。图5-60、图5-61,保持匀速转动,直到出现提示校准的结果 成功 或需要重新校准。

### 校准高度计

GPSmap 60CS采用了气压计来测量高度,但气压在不同时刻也会有变 化,所以您可以通过校准高度计的功能,来提高测高精度。这需要您已知 周围某一参考点的具体高度,您可以通过地图或其他途径得到高度信息。 当然,如果您认为高度信息已经是准确的话,就无须再进行校准操作。

校准方法如下:

1)主菜单页面选择"设置",打开设置页面,选择"校准";

2)选择"高度计"并按输入键,将弹出图5-62的页面;

3) "您知道正确的高度吗?"选择"是"并按输入键, 将弹出图5-63 的数字键盘供您输入当前的高度值。

高级操作 **GPSmap 60CS** 

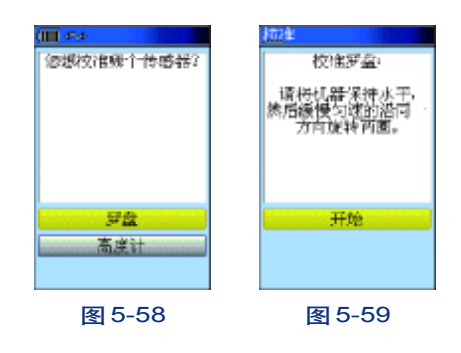

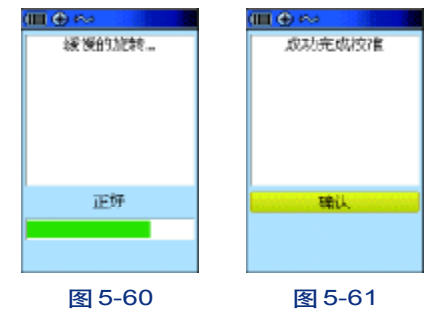

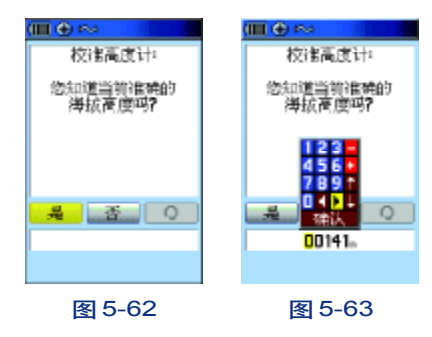

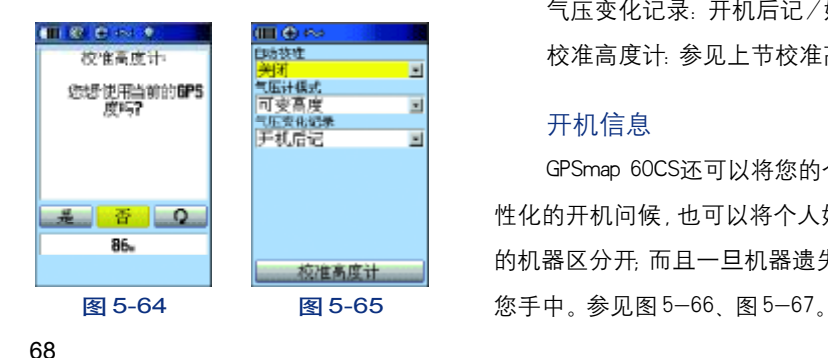

4)如果第3步选择"否",机器将询问"您知道当前准确的标准气压

吗?"选择"是"将出现数据键盘供您输入此时标准大气压的数值。 5) 如果第4步选择"否", 将弹出信息"您想使用当前的GPS高度吗?" 见图 5-64, 选择"是", 则当前的高度将采用 GPS 所测量到的高度值。 选 择"否"则将放弃校准操作。

注:进入上面第4)步还需要一个条件,就是需要当前GPSmap 60CS已经处 于三维定位状态。

### 高 度 计

高度计的相关设置,参见图5-65: 自动校准:打开/关闭。自动根据气压变化校准高度计。 气压计模式:可变高度/固定高度。 气压变化记录:开机后记/始终记录。 校准高度计:参见上节校准高度计。

### 开机信息

GPSmap 60CS还可以将您的个人信息设置为开机画面,您可以设置个 性化的开机问候,也可以将个人姓名、地址输入机器,这样就可以与别人 的机器区分开;而且一旦机器遗失,别人也可能根据此信息将机器送回到

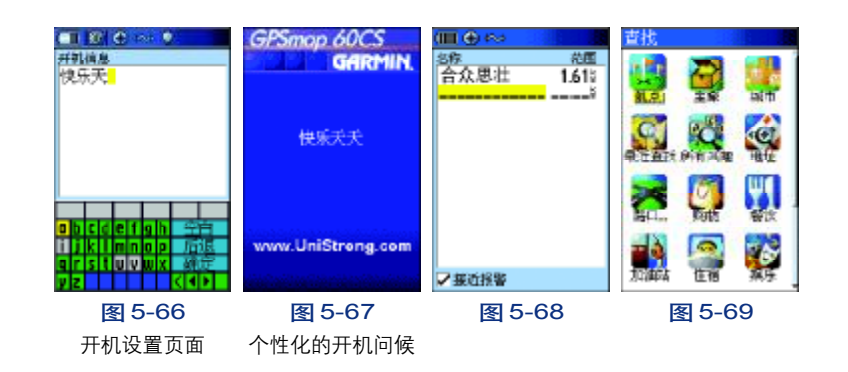

### 5.2.5警告航点

您可以在GPSmap 60CS中设置一些警告航点,当接近这些航点的某个 范围。(以警告航点为中心,以报警范围值为半径的圆),机器将会自动发出 声音以提醒您注意。您可以自定义这些航点及其报警范围。

### 设置警告航点

1. 使用方向键将光标移动到报警航点名称的空格处, 参见图5-68;

2.按下输入键将打开图5-69的页面,您可以从中选择需要的点来作为 警告航点,我们这里选择航点,并按输入键将弹出图5-70;

3.从列表中选择一个航点并按输入键,将打开这个航点的信息页面, 参见图5-71,选择"使用",将进入警告航点列表页面;

4.参见图5-72,如果要修改报警范围,就将光标移到航点名称后面的 数值上, 按下输入键, 将打开数字页面, 图5-73, 可以输入报警范围。

# 高级操作 **GPSmap 60CS**

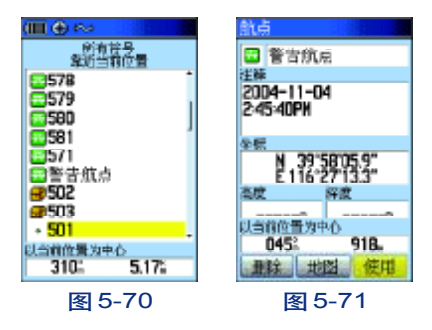

面の内 пô <sup>第画</sup><br>1.613<br>1.613  $\begin{array}{r}\n \frac{200}{1.615} \\
0.615\n\end{array}$ 各務<br>合众思壮<br>警告航点 女务 123<br>456<br>789 √接近报警 ▽接近报警 图 5-72 图 5-73 69

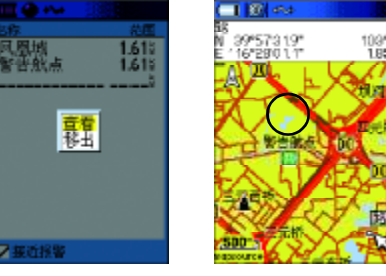

图 5-74 图 5-75

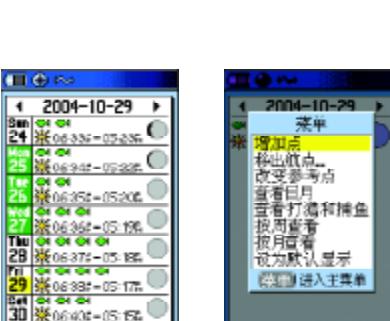

图 5-76 图 5-77 70

5.如果要启用这些报警航点,需要将图5-68页面底部的"接近报警" 打上"√"。

6.如果要删除警告航点,可以将光标移动到那个航点上,按下输入键, 将弹出图5-74的信息,选择"移出"即可。如果要移出所有的警告航点, 可以按**菜单键**,选择"全部移出"。

说明:当将某个航点设成警告航点后,在地图页面上将会以警告航点的范围 为半径画一个圆圈,参见图5-75(图中的圈是警告航点的范围)。当你移动到这个区 域范围时,机器会弹出提示:接近警告航点为XX,同时伴有蜂鸣声。

#### 5.2.6 日历

GPSmap 60CS提供了按月、按周、按天查看日历,您可以在当天的日 历中添加一些航点,查看当天的日月信息、打猎钓鱼信息等,以及设置按 天按周或按月查看日历的方式。

机器默认为按周查看日历,参见图5-76,光标默认的是当天的日历, 可以按输入键进入,并按菜单键打开选项菜单,参见图5-77,可以添加航 点以及查看当天的日月信息等;图中绿色的选项为有航点记录的日历,可 以将光标移上去并按输入键进入那天的日历查看。

5.2.7 闹钟(图5-78)

GPSmap 60CS提供了闹钟功能,您可以设定一个时间,达到那个时间, 机器会发出声音提醒您,机器配有多种闹铃声音设置,并带有延迟功能,每
### 按一下延迟键,将会把闹铃时间推迟7分钟。

### 注:本机支持关机闹铃。

## 5.2.8 计算器

GPSmap 60CS提供了计算器功能,可以帮助您进行各种常规的运算。 计算器分为标准型和科学型,见图5-79和图5-80。您可以通过按菜单键 打开计算器页面的选项菜单在两种类型间进行切换。

### 5.2.9 秒 表

GPSmap 60CS提供了秒表功能,可以帮助您进行更精确的计时,并适 用于运动中,支持运动距离的分段计时。

可以采用手动和距离分赛段。

用按钮分赛段:机器默认是手动按钮分赛段方式,即在图5-81的页面 按开始键开始计时,参见图5-82,将光标下移,选择"新赛段"并按下输 入键, 将会产生一个新赛段, 可以看到页面顶端的"赛段总数"由0变为 1, 可以看到赛段距离, 赛段时间等信息, 如果再按一次 "新赛段", "赛段 总数"将为变为2,依此,可以产生多个赛段,要结束计时,按停止钮。

距离分赛段:按菜单键打开选项菜单,图5-83,选择"设置赛段距离", 将打开图5-84的页面,在赛段距离内输入相关的数据,按确认键返回秒表 计时页面,带着机器开始跑,达到设置的赛段距离,赛段总数将会增加"1"。

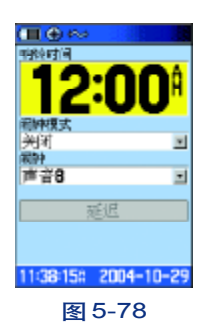

高级操作

**GPSmap 60CS** 

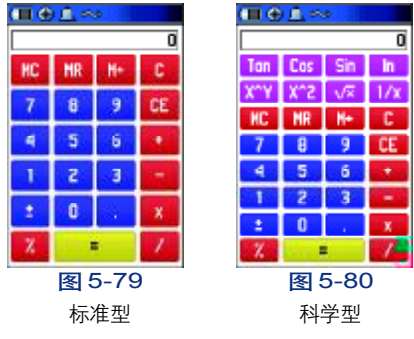

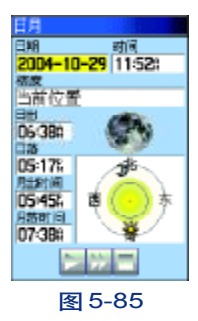

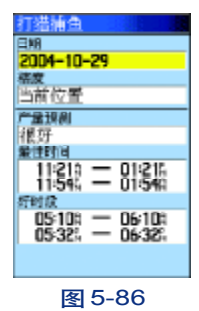

実役医束<br>1.0 表现念数 支比距离 表现念数 養状距离 実験距离<br>|1.0<br>最後入経6屋砂密口冷切分表<br>提案可以随时数下"顧客段"<br>提供業弁備新的実際。<br>提供業弁備新的要説。 Ō O., Ŧ o.,  $0 \mathbf{a}$ 第一奖段<br>000000 第一条段 当作要取时间<br>000000 000245 当前赛级时间 00:00:00 时间 时间 表設用商 00:00:00 000245 ○王国 法入主共单 2本段时间 本段干均时间<br>0D0000 0D0000 2本段时间 本段干均时间<br>0D0000 0D0000 000000 开始 滞止 直通 新零計 疏入 图 5-81 图 5-82 图 5-83 图 5-84

## 5.2.10 日月

GPSmap 60CS的日月功能以图形的方式提供了太阳和月亮随指定的日 期、时间和地点的变化情况,包括太阳和月亮的升落时间。

您可以用屏幕底部的"▶"按钮,使太阳和月亮从指定的时间开始 做模拟运动(图5-85)。通过按中间的钮可以显示月亮在不同时刻的不同相 位。最右边的键是停止钮。

## 5.2.11 打猎钓鱼

本工具可以帮您计算,在选择的地点和日期去打猎和钓鱼的最佳时段 和预计产量,见图5-86。

### 5.2.12 游戏

GPSmap 60CS提供了6个新颖有趣的游戏。见图5-88,寻宝比赛,迷 宫、捉壁虎、数字奇遇、太空射击和狩猎。其中有些是需要在户外接收GPS

卫星后才可以开始游戏的,有些如狩猎可以在户内玩。选择相应的图标,按 下输入键将打开相应的游戏。在游戏开始前会弹出简单的说明显示在屏幕上。

## 寻宝比赛:

先户外实际接收GPS卫星信号,并进行三维定位后才可以开始游戏。游 戏开始后,先设定(网格数量)及(网格大小),在您的周围会虚拟出许多方格, 每个格子中都有一个宝盒。您拿着接收机实际向格子中的宝盒接近,一旦您 的位置(黑色三角形)出现在某个方格中,选中位于屏幕下方的"打开"按钮, 然后按下输入键可以看到宝盒中的图标。您需要尽快在其他方格中找到同样 的图标,这样这一对宝盒就会被打开,即匹配成功。依此方式,您可以继续 打开其他宝盒,直到所有宝盒均完成匹配,即为结束,参见图5-89、5-90。

在游戏的过程中,按退出键或翻页键可以进行游戏设置或退出游戏,见 图5-91、5-92。

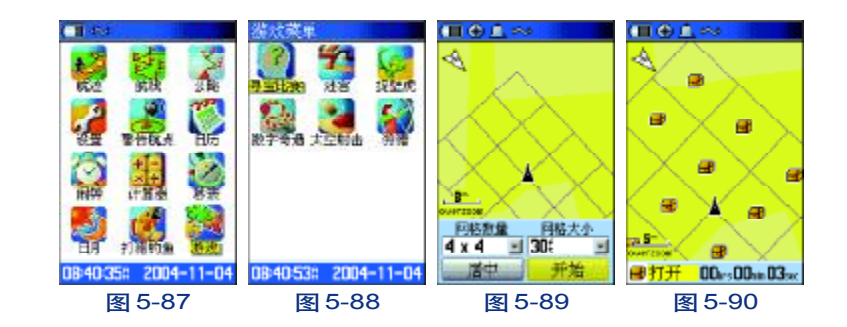

高级操作 **GPSmap 60CS** 

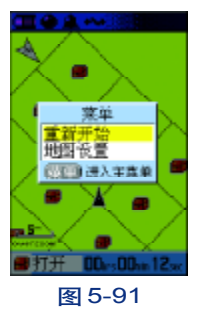

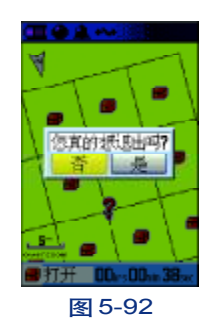

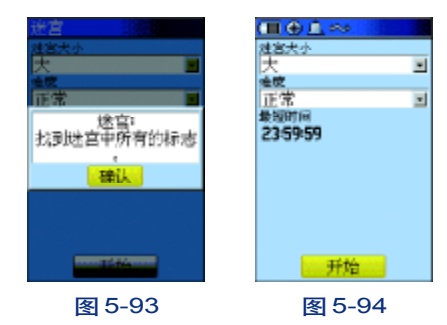

菜单 <mark>送宮方向</mark><br>打开声音<br>欺骗 ■ ほ入王其单 00:00:30 图 5-95 图 5-96 74

### 调节网格大小和数量

1、参见图 5-89, 选择 "网格数量"和 "网格大小"后, 可以用鼠标 键调节游戏区的网格数量和大小,网格越大,游戏的区域范围越大,用户 可以根据自已的需要设置。

2、选择"居中"按钮, 将会把您当前的位置放在游戏区中央, 选择 "开始"将开始游戏并进行计时。

### 迷 宫

先使用GPSmap 60CS接收卫星信号,定位后观察屏幕上的迷宫及标志, 按迷宫通路方向移动,到达标志点后,按输入键找到标志。当收集完所有 标志,游戏结束。

图5-94中,可以设置迷宫大小和游戏难度,可以查看游戏的限制时间。 任何时候要退出游戏,请按翻页键或退出键退出。

在游戏的过程中,如果认为有困难可以按菜单键打开5-96的页面,选 择"欺骗"按输入键,可以查看迷宫的全局。其隐含意义是说,本游戏本 来是不允许查看迷宫全貌的,此处仅仅是让您"偷偷查看"一下,参见图 5-97(使用"欺骗"键弹出的页面)。

### 捉 壁 虎

● 图 5-98 中,您可以设置游戏区域的"小""中""大"; 设置难度 的"容易""正常""困难";设置图"上为北""上为航向"

● 接收卫星信号,当机器定位后开始移动,将当前位置移动到与壁虎 出现位置重合时,按输入键就可以捉住壁虎,参见图5-99、图5-100、图  $5 - 101$ <sub>。</sub>

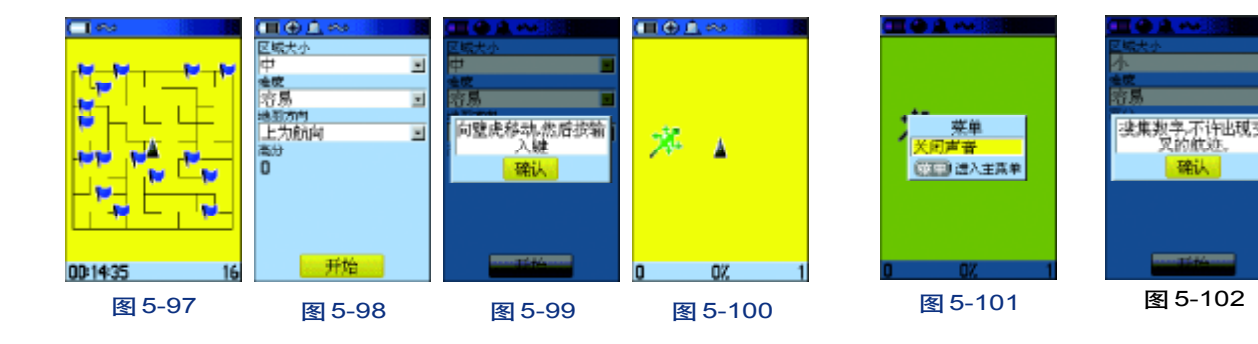

# 数字奇遇

数字奇遇的玩法是接收卫星信号,接收机定位后,您拿着它实际向屏 幕上出现数字的地方运动,运动到数字的位置后,按输入键搜集数字。(注 意:在此过程中不许出现交叉航迹),参见图5-102、图5-103、图5-104。

### 太空射击

在主菜单页面选择游戏,再选择"太空射击"按输入键打开游戏页面。 在游戏开始之前可以进行相关设置,参见图5-105,可以设置游戏的 区域范围及大小、地图方向等,参见图5-106、图5-107、。

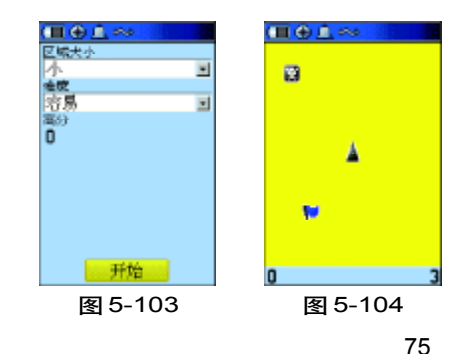

高级操作

**GPSmap 60CS** 

本游戏在开始之前需要使用电子罗盘。使用前先校准电子罗盘。可以 参见界面提示,具体操作可以查看67页。

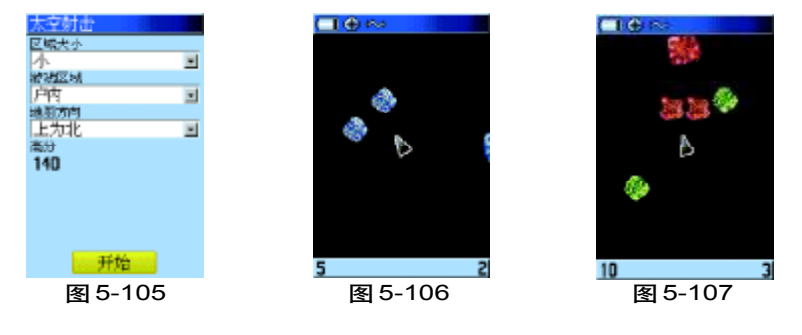

### 狩 猎

此游戏是在迷宫中进行的,您要寻找野兽,并在它吃掉您或您在寻找 的时候掉进陷阱之前用箭射死它。您可以使用光标键,向上下左右移动您 的位置。当您确定了野兽的位置,在其临近点的位置上,按下输入键打开 弓箭, 按动方向键将箭头的方向瞄准野兽, 按下输入键即可开火。如果您 瞄准的位置错了,将会被野兽吃掉,游戏结束。

当您输了游戏之后,屏幕将显示整体的布局图,包括陷井、警告标识 和野兽的位置等。游戏中的任一时间按下菜单键,可以查看进一步的帮助 指南,进行打开/关闭声音的操作,或者退出。参见图5-108、图5-109、 图 5-110、图 5-111、图 5-112、图 5-113。

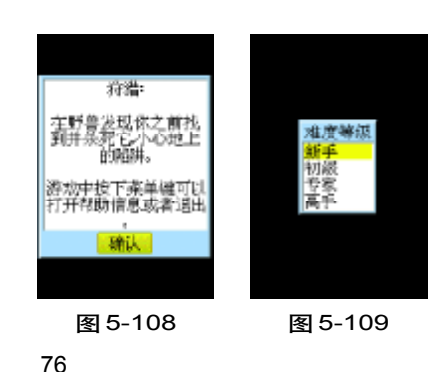

## 注意: 请尽量在空旷的地区玩这些游戏,以免影响他人及自己的安全。

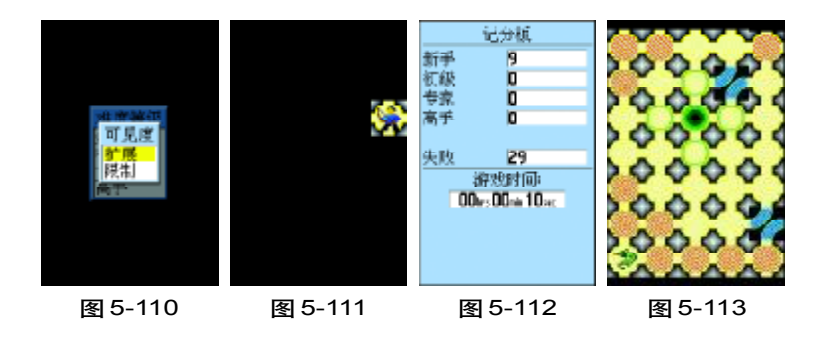

77

 $\sqrt{2}$ 

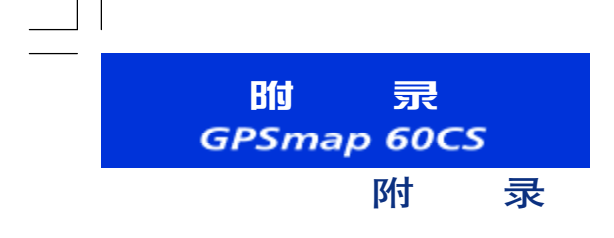

### 附录 A :GPS 介绍

全球定位系统(Global Positioning System PS)是由美 国研制的导航、授时和定位系统。GPS系统包括三大部分: 空间部分—GPS卫星星座(24颗);地面控制部分—地面监控 系统; 用户设备部分—GPS信号接收机。用户只需购买GPS 接收机,就可享受免费的导航、授时和定位服务。

GPS卫星不断地发送自身的星历参数和时间信息,用户 GPS接收机实时地捕获这些信息并经过解算求出用户的三维 位置,三维方向以及运动速度和时间信息。在用GPS信号导 航定位时,为了计算测站的三维坐标,必须观测4颗以上的 GPS卫星。这4颗卫星在观测过程中的几何位置分布对定位精 度有一定的影响。使用过程中接收到的卫星越多,定位精度 会越高,最多可以收到12颗卫星。由于GPS信号不能穿越水 泥墙等遮挡物,所以应尽量远离高楼群的开阔天空下使用GPS 接收机。

### GPS 系统的特点:

1. 全球,全天候工作:

GPS信号可以覆盖全球,并不受天气的影响。

2.定位精度高:

单机定位精度优于10米,采用差分定位,精度可达厘 米级和毫米级。

3. 免费使用

GPS卫星发出的信号是一种用户数量不受限制的单向广 播信号。只要用户拥有GPS信号接收设备,就可以在任何时 候用GPS信号进行定位、导航和测量,不需要支付任何费用。

4. 安全

GPS接收机只是接收GPS卫星发出的信号,而不会向外 发射任何信号,所以GPS用户不必担心自已的行程会被跟 踪。

5. 功能多,应用广:

随着人们对GPS认识的加深,GPS不仅在测量、导航、测 速、测时等方面得到更广泛的应用,而且其应用领域不断扩 大。

### GPS 系统的应用:

全球定位系统技术现已广泛应用于多个领域,在国民

**GPSmap 60CS** 经济建设方面都起着不可取代的作用:大地控制测量、地 智能运输系统(ITS)

形、地籍及房地产测量、公安、交通系统、海洋测绘、航海 航空导航、精细农业、林业、旅游及野外考察和在军队领域 中都得以很好的应用。

正如人们所说:GPS的应用,仅受人们的想象力制约。 GPS问世以来,已充分显示了其在导航,定位领域的霸主地 位。许多领域也由于GPS的出现而产生革命性变化。目前, 几乎全世界所有需要导航,定位的用户,都被GPS的高精度, 全天候,全球覆盖,方便灵活和优质价廉所吸引。

随着全球定位系统的不断改进,硬、软件的不断完善, 应用领域正在不断地开拓,将逐步深入我们的日常生活。

GPS 的广泛应用

GPS应用于导航

主要是为船舶,汽车,飞机等运动物体进行定位导航。 例如:

船舶远洋导航和进港引水 飞机航路引导和进场降落 汽车自主导航 地面车辆跟踪和城镇智能交通管理 车辆监控调度系统 紧急救生

个人旅游及野外探险

个人通讯终端(与手机,PDA,电子地图等集成一体)

附 录

GPS应用于授时校频

电力,邮电,通讯等网络的时间同步

道路和各种线路放样

GIS 应用

我国的GPS应用发展势头迅猛,短短几年, GPS在我国 的应用已从少数科研单位和军用部门迅速扩展到各个民用领 域,GPS的广泛应用改变人们的工作方式,提高了工作效率, 带来了巨大的经济效益。可以说,GPS在我国的应用前景是无 限的。

# 附 录 **GPSmap 60CS**

### 附录 B:声明事项

1 声明: 全球卫星定位系统 (GPS) 是由美国政府所控 制的,也是由美国政府来保证其精确度以及进行维护的。如 果该系统进行改动,将会影响所有GPS设备的精度和性能。 虽然 GPSmap 60CS 是一种精密的电子导航辅助设备 (NAVAID),任何的NAVAID都可能被误用或者误解,而变得 不安全。

! 注意 对于机动车操作来说,驾驶员有责任保证他或 她的机动车运行在一种安全方式下,在任何时候任何条件下 都要保持全面的监督,永远不要因GPSmap 60CS而分散精 力,忽视安全驾驶。开车时操控GPSmap 60CS是危险的,将 有可能导致车祸。

! 注意: 对于机动车应用来说, GPSmap 60CS的使用 者要保护好GPS主机,使其不至于在交通事故中带来损害和 人员伤害。不要将GPSmap 60CS安装到安全气囊的面板上, 或者其它可能在事故或碰撞中导致司机和乘客受影响的地方。 UniStrong所提供的安装硬件不保证能够防治碰撞损坏或者其它 后果。

1 注意: GPS接收机运行时, 接收并解码由卫星广播 的低功率无线电信号。如果其它无线电设备或者电子设备 在GPS接收机的附近使用,将有可能产生电磁干扰(EMI), 影响接收机的接收和解码工作。在此种情况下,只有通过 关闭干扰源或者将GPS接收机移开,才可以减少或者消除 干扰。

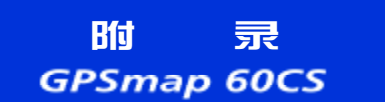

附录 C:配件

标准配件:

挂绳1根

腰夹1个

USB数据线1根

中文说明书1本

### 可选附件:

汽车安装支架:临时或永久地安装在汽车上。

携带皮套:可以夹在腰带上,且便于携带。

数据电缆:用于数据输入/输出的电缆,一端是用于连 接GPSmap 60CS的接口,另一端是与计算机串口连接的标 准RS-232接口。

MapSource地图数据光盘:用于GPSmap 60CS与计算机 之间航点、航线、航迹和地图数据的传输,以及编辑这些数 据。

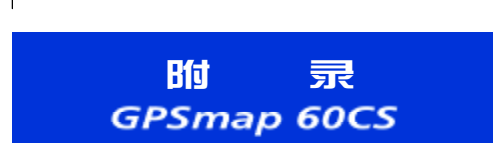

# 附录 D:兴趣点分类表

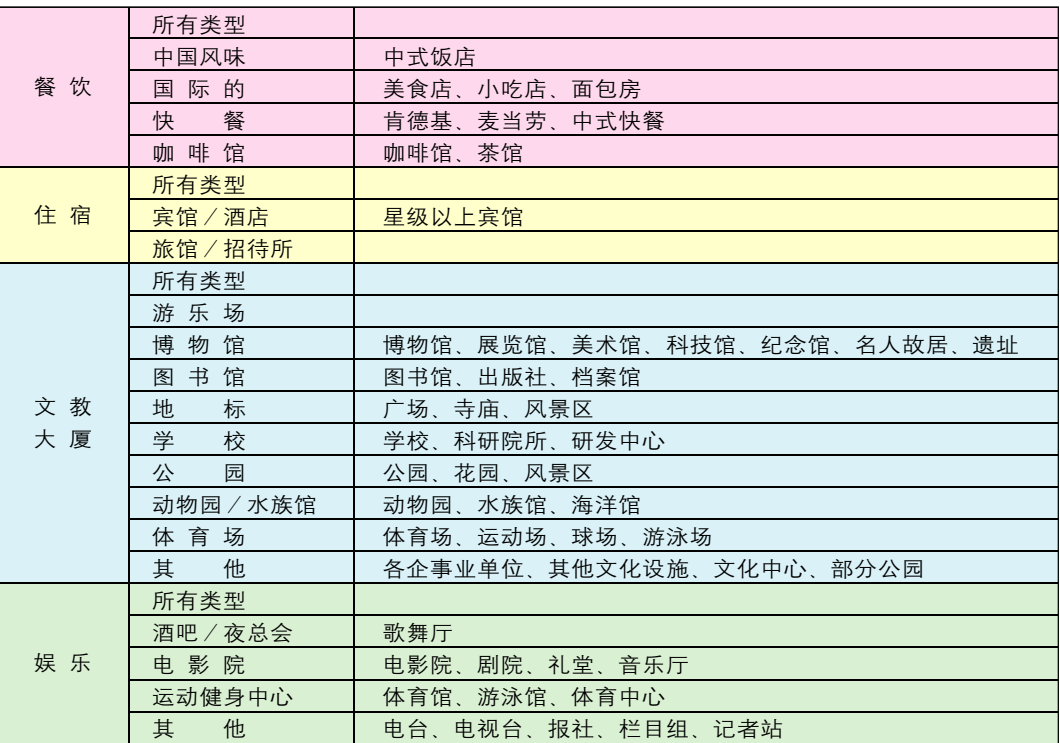

 $\sqrt{2}$ 

附 录<br>*GPSmap 60CS* 

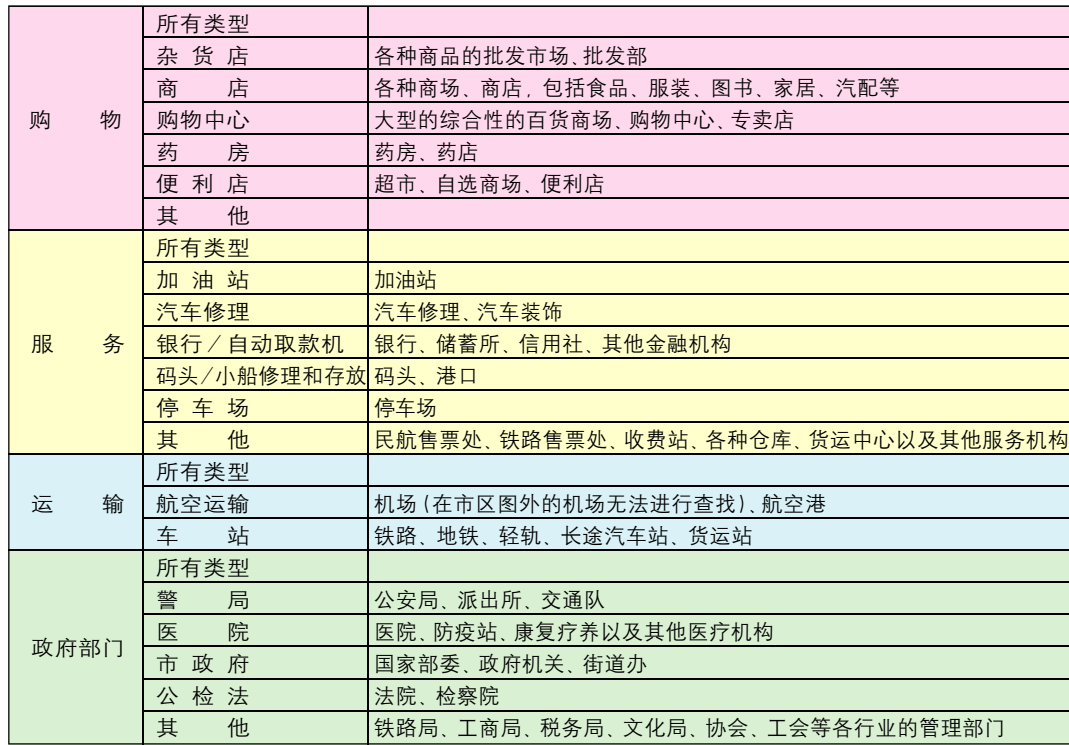

83

 $\overline{\overline{\phantom{a}}}%$ 

 $\overline{a}$ 

附 录 **GPSmap 60CS** 

> 医精灵 生气系统 User

距离点射 公制<br>高度/重直注:<br>米/分

深度

×

Ξ Ξ

# 附录 E:自定义坐标系统

#### 坐标系转换方法:

GPS导航系统所提供的坐标是以WGS84坐标系为根据而建立的,我国 目前应用的许多地图却属于北京54坐标系或西安80坐标系。因为不同坐标 系之间存在着平移和旋转关系,对于同一点的坐标,可能会有几十米到上 百米的差异。因此,如果您不使用WGS84的经纬度坐标,必须进行坐标转 换,输入相应的转换参数。

更改坐标系需要您具备相关的专业知识。

## (1)坐标格式的设定

1) 在主菜单页面中, 选择"设置", 然后按动方向键选择"单位"按 输入键将打开一个新的页面(参见附录图1);

2) 用方向键将光标移动到"位置格式"下的输入框中;

3) 按下输入键打开坐标格式列表, 上下移动方向键选择"自定义坐标 格式",并按下输入键确认;

4)在出现的"自定义坐标格式"页面中 (参见附录图2),输入相关 的参数,包括中央经线(当地坐标带的中央经度值),投影比例(该数值为 1),东西偏差(该数值为500000),南北偏差(该数值为0);

5) 用方向键将光标移动到"保存"按钮上, 并按下输入键确认。

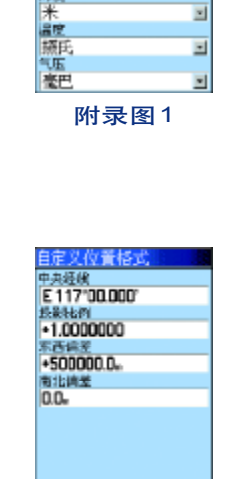

附录图2

保存

(2)坐标系统的设定

1) 在 "单位" 设置子页面中(参见图1), 用方向键将光标移动到 "坐 标系统"下的输入框中;

2) 按下输入键打开坐标系统列表,上下移动方向键选择"User", 并 按下输入键确认,将打开"自定义地图基准"页面(参见图3);

3)在出现的"自定义坐标系统"页面中,输入相关的参数,包括DX, DY,DZ,DA和DF。对于北京54坐标来说,DA="-108",DF="0.0000005"; 对于西安80坐标来说, DA= "-3", DF= "0"; 。DX, DY, DZ 三个参数因 地区而异。

4) 用方向键将光标移动到 "保存" 按钮上, 并按下输入键确认, 完成 修改。

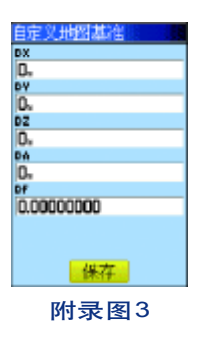

附 录

**GPSmap 60CS**